# HP Insight Integration with Microsoft® Systems Management Server 2003 User Guide

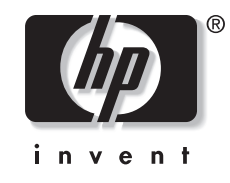

October 2004 (First Edition) Part Number 378528-001 Product Version 2.0

© Copyright 2004 Hewlett-Packard Development Company, L.P.

The information contained herein is subject to change without notice. The only warranties for HP products and services are set forth in the express warranty statements accompanying such products and services. Nothing herein should be construed as constituting an additional warranty. HP shall not be liable for technical or editorial errors or omissions contained herein.

Microsoft, Windows, and Windows NT are U.S. registered trademarks of Microsoft Corporation. Intel and Pentium are trademarks or registered trademarks of Intel Corporation or its subsidiaries in the United States and other countries.

HP Insight Integration with Microsoft Systems Management Server 2003 User Guide

October 2004 (First Edition) Part Number 378528-001 Product Version 2.0

# **Contents**

### **About This Guide**

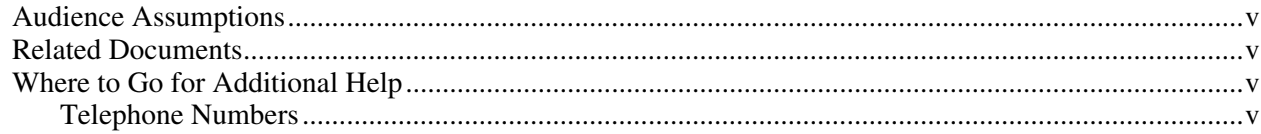

## **Chapter 1**

### **Overview**

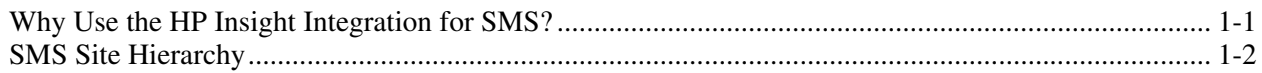

## **Chapter 2**

## **Insight Inventory Collector Features**

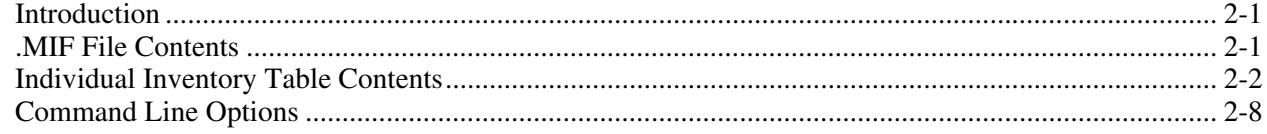

## **Chapter 3**

#### **Installation and Use**

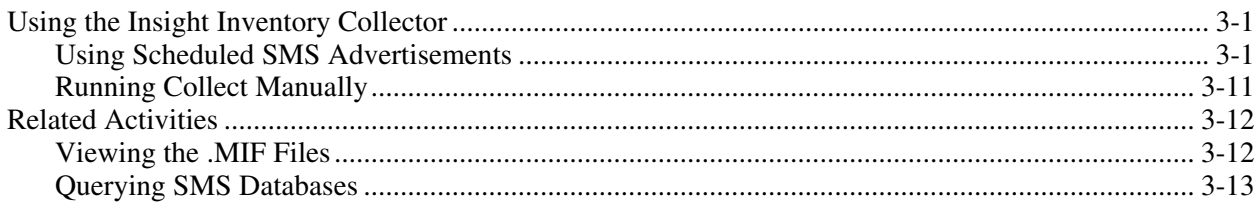

# Chapter  $\frac{4}{1}$

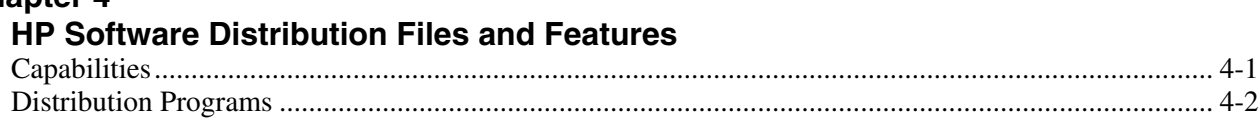

### **Chapter 5**

### **Using the Software Distribution Files**

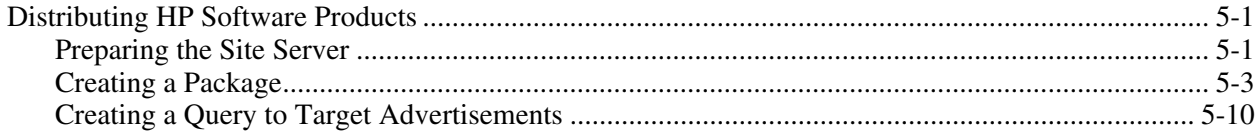

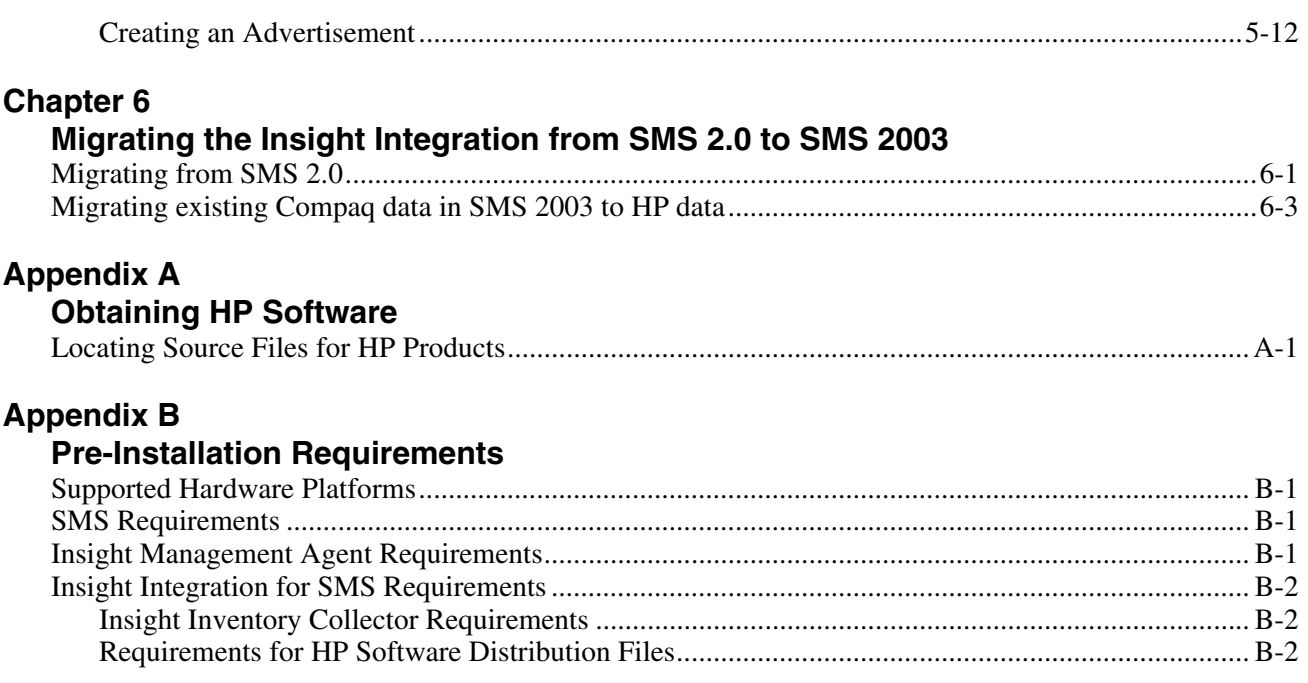

## **[Index](#page-53-0)**

# **About This Guide**

<span id="page-4-0"></span>This guide is designed to be used as step-by-step instructions for installation and a reference for operations, troubleshooting, and future upgrades of the HP Insight Integration for Microsoft® Systems Management Server (SMS) 2003.

# **Audience Assumptions**

This guide is intended for use by system integrators and network administrators who are familiar with HP branded server and client system products, Insight Management Agents, Insight Manager, and Microsoft SMS 2003.

## **Related Documents**

For more information on topics discussed in this guide, refer to one of these sources:

- HP Systems Insight Manager user documentation from the HP Management CD
- Insight Management Agents for Microsoft Windows® user documentation from the HP Management CD
- *Microsoft Systems Management Server 2003 Operations Guide*
- *Microsoft SQL Server for Windows System Administrator's Guide*
- *Microsoft Windows Administrator's Guide*

## **Where to Go for Additional Help**

In addition to this guide, the following information sources are available:

- Microsoft SMS documentation
- HP Service advisories and bulletins
- HP Systems Insight Manager software

## **Telephone Numbers**

For the name of the nearest HP authorized reseller:

• In the United States, call 1-800-345-1518.

• In Canada, call 1-800-263-5868.

For HP technical support:

- In the United States and Canada, call 1-800-HP-INVENT (1-800-474-6836).
- Outside the United States and Canada, refer to [http://www.hp.com](http://www.hp.com/).

# **Overview**

**1** 

# <span id="page-6-0"></span>**Why Use the HP Insight Integration for SMS?**

Microsoft SMS 2003 is a scalable software solution that maximizes network resources by centrally managing the maintenance of hardware and software inventories and distributing, installing, and metering software packages.

SMS is designed to work with many different hardware platforms and, as a result, it provides relatively generic hardware inventory data. To obtain additional in-depth asset information and facilitate software distribution for HP server hardware, Insight Integration for SMS delivers the following features:

- Insight Inventory Collector—A command line utility that extends the SMS database with HP specific information
- HP Software Distribution Files—Text files that facilitate the distribution of the following software products:
	- HP Insight Management Agents for HP ProLiant Servers
	- HP ProLiant Support Pack software for Microsoft Windows 2000 and 2003
	- HP Insight Inventory Collector

Using these integration solutions, the SMS administrator can collect the inventory data and distribute software packages to any HP ProLiant server configured as an SMS client.

**NOTE:** HP Insight Integration for SMS 2003 does not support Microsoft Windows NT® 4.0.

# <span id="page-7-0"></span>**SMS Site Hierarchy**

Using the Insight integration solution requires an understanding of the SMS site hierarchy. This hierarchy can include several site categories:

| Category        | <b>Description</b>                                                                                                    |
|-----------------|----------------------------------------------------------------------------------------------------|
| Central site    | Single SMS site that stores system-wide<br>information in a Microsoft SQL Server database.<br>Manages all other SMS sites.                |
| Primary site    | Stores subsystem information in an SMS<br>database. Can manage additional primary or<br>secondary sites.                                  |
|                 | Created by running the SMS setup application.                                                                                             |
| Secondary site  | Stores information in the SMS database of the<br>associated primary site. Manages no additional<br>sites.                                 |
|                 | Created by the associated primary site.                                                                                                   |
| SMS site server | The server at a particular site that is responsible<br>for managing that site and channeling all SMS<br>information to and from the site. |

**Table 1-1: SMS Site Categories** 

**NOTE:** An SMS site can include one or more domains and can be a parent, a child, or both.

- A parent site contains information on all associated child sites and can manage certain operations at these child sites.
- A child site receives information from and reports information to a parent.

The central site is a parent site.

A primary site is a child site (with the central site or another primary site as parent) and can be a parent site (with secondary sites or other primary sites as child sites).

A secondary site is a child site.

SMS sites are arranged in a hierarchical structure:

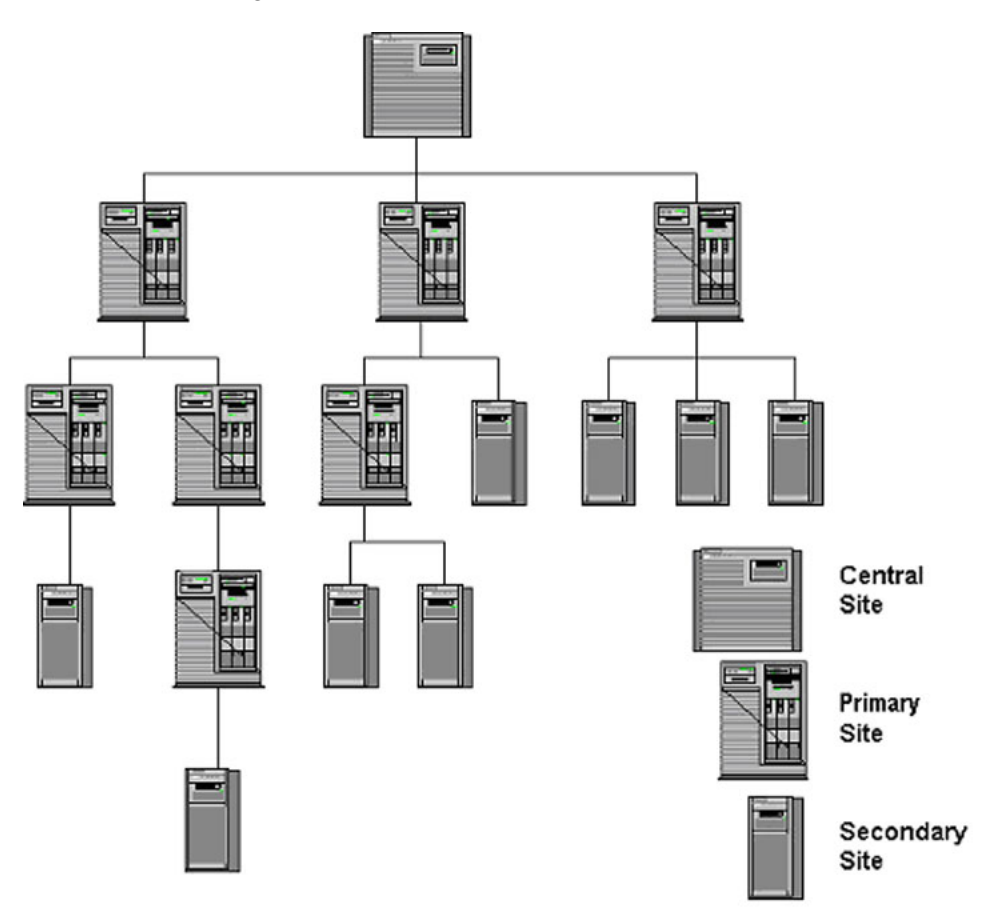

**Figure 1-1: Sample SMS site hierarchy** 

**2** 

# **Insight Inventory Collector Features**

## <span id="page-9-0"></span>**Introduction**

The Insight Inventory Collector (also known as Collect.exe) is a command line utility that uses Insight Management Agents to obtain HP specific hardware information from SMS 2003 client sites and adds this information to the SMS database of the site server. The information can be viewed or queried and automatically updates the inventory information in the SQL Server database of the central site.

Collect runs on each specified client, creating a series of intermediate Management Information Format (MIF) text files that contain inventory information on the particular client. The client SMS inventory agent reads these files and outputs a single .MIF file to the site server so that the appropriate database can be updated.

Each HP specific .MIF file includes one or more tables listing specific inventory information.

**NOTE:** Version 2.0 of the HP Insight Integration for SMS 2003 is delivered with HP branded Collect.exe executable files. This executable generates data files with HP branded information. Refer to Chapter 6, "Migrating the Insight Integration from SMS 2.0 to SMS 2003," for information on upgrading from SMS 2.0 with Compaq branded inventory information. Note that while the .MIF files retain their original Compaq naming convention, the contents have been modified to represent HP branded data

**IMPORTANT:** The .MIF files created by the Insight Inventory Collector will not populate the SMS database automatically. The SMS Hardware Inventory service must be configured and active on each managed system to retrieve the .MIF files and populate the SMS database. Refer to the SMS user guide or application help for full details on configuring and using the hardware inventory feature of SMS.

# **.MIF File Contents**

By default, the .MIF files are named Compaq0.MIF through Compaq10.MIF. Each file contains one or more inventory tables.

Table 2-1 contains the contents of the .MIF files.

| <b>Filename</b> | <b>Inventory Table</b>             |
|-----------------|------------------------------------|
| COMPAQ0.MIF     | <b>CPU</b> attributes              |
|                 | EISA/PCI slots                     |
|                 | System attributes                  |
|                 | Memory module attributes           |
|                 | Portable batteries                 |
|                 | Portable docking station           |
|                 | Portable PC card slots             |
| COMPAQ1.MIF     | <b>IDE</b> devices                 |
| COMPAQ2.MIF     | Video monitor                      |
| COMPAQ3.MIF     | Health subsystem                   |
| COMPAQ4.MIF     | Drive array controller             |
|                 | Drive array logical drive          |
|                 | Drive array physical drive         |
| COMPAQ5.MIF     | <b>UPS</b> attributes              |
| COMPAQ6.MIF     | Storage system attributes          |
| COMPAQ7.MIF     | <b>SCSI</b> devices                |
| COMPAQ8.MIF     | Software version information       |
| COMPAQ9.MIF     | Remote insight board information   |
| COMPAQ10.MIF    | Fibre Channel array controller     |
|                 | Fibre Channel array logical drive  |
|                 | Fibre Channel array physical drive |
|                 | Fibre Channel host controller      |
|                 | Cluster node information           |
|                 | Cluster interconnect information   |

<span id="page-10-0"></span>**Table 2-1: Contents of .MIF files** 

**NOTE:** Table entries depend on the hardware installed on the particular client. For example, if the client is a server, the table for Portable Batteries will be omitted.

# **Individual Inventory Table Contents**

Table 2-2 contains the contents of each inventory table.

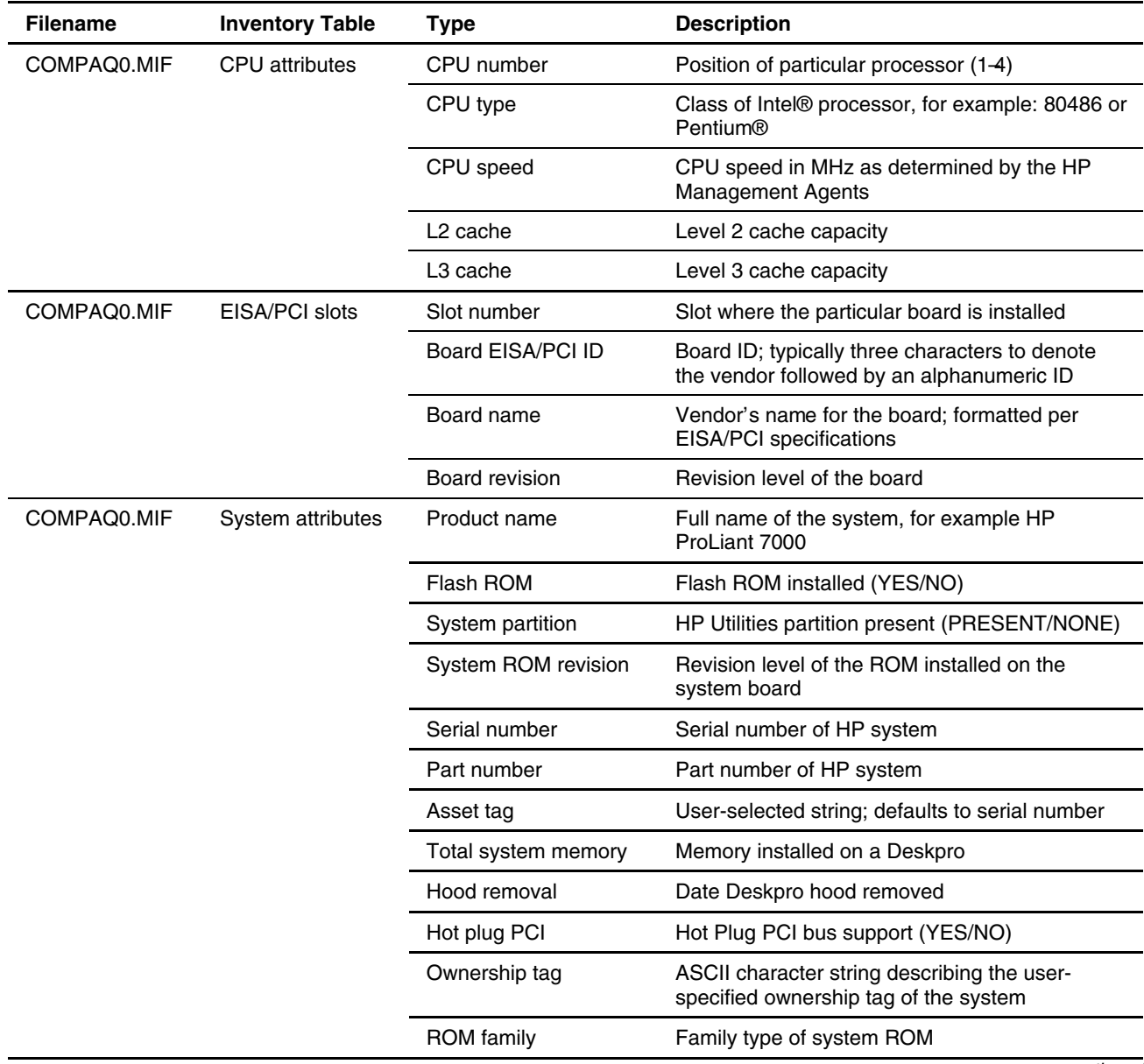

### <span id="page-11-0"></span>**Table 2-2: Inventory Table Contents**

| <b>Filename</b> | <b>Inventory Table</b>      | <b>Type</b>                   | <b>Description</b>                                                                       |
|-----------------|-----------------------------|-------------------------------|------------------------------------------------------------------------------------------|
| COMPAQ0.MIF     | Memory module<br>attributes | Board/Module number           | Location of particular module; listed first by<br>memory board number then module number |
|                 |                             | Module size                   | Module size in MB                                                                        |
|                 |                             | Module type                   | Module type, for example: SIMM                                                           |
|                 |                             | Module speed                  | Module memory speed, for example: 80 ns                                                  |
|                 |                             | Memory error checking<br>type | Error checking method used, for example; EDO                                             |
|                 |                             | Technology type               | Module memory technology, for example: FPM                                               |
|                 |                             | Serial number                 | Module serial number                                                                     |
|                 |                             | Part number                   | Module part number                                                                       |
|                 |                             | Manufacturer                  | Module manufacturer                                                                      |
|                 |                             | Manufacture date              | Date of manufacture of module                                                            |
| COMPAQ0.MIF     | Portable batteries<br>Index |                               | Index of the particular battery                                                          |
|                 |                             | Manufacturer                  | Battery manufacturer                                                                     |
|                 |                             | Date                          | Battery manufacture date                                                                 |
|                 |                             | Serial number                 | Battery serial number                                                                    |
|                 |                             | Asset tag                     | Asset tag of battery                                                                     |
|                 |                             | Chemistry                     | Battery chemistry, for example: lithium                                                  |
| COMPAQ0.MIF     | Portable docking<br>station | Dock status                   | Dock status (DOCKED/UNLOCKED)                                                            |
|                 |                             | Model name                    | Model name of attached docking station                                                   |
|                 |                             | Serial number                 | Serial number of docking station                                                         |
|                 |                             | Asset tag                     | Asset tag of docking station                                                             |
|                 |                             | <b>ROM</b> revision           | Revision date of the docking station ROM                                                 |
| COMPAQ0.MIF     | PC card slots               | Index                         | Index of the particular slot                                                             |
|                 |                             | Slot location                 | Physical slot location                                                                   |
|                 |                             | Card presence                 | Card installed (YES/NO)                                                                  |
|                 |                             | Card status                   | Operational status of the installed card                                                 |
|                 |                             | Manufacturer name             | Card manufacturer                                                                        |
|                 |                             | Device name                   | Card name                                                                                |

<span id="page-12-0"></span>**Table 2-2: Inventory Table Contents** *continued*

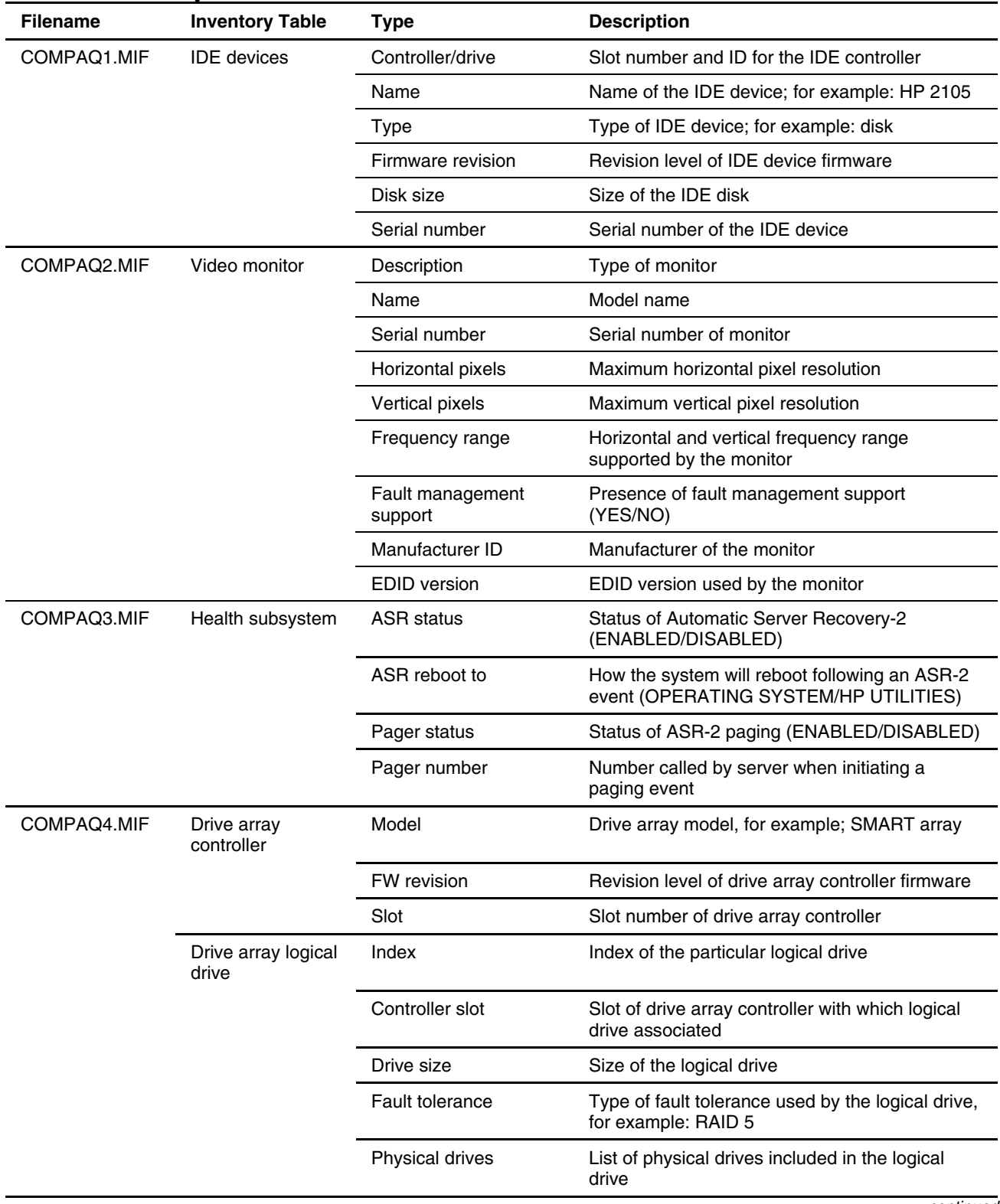

#### <span id="page-13-0"></span>**Table 2-2: Inventory Table Contents** *continued*

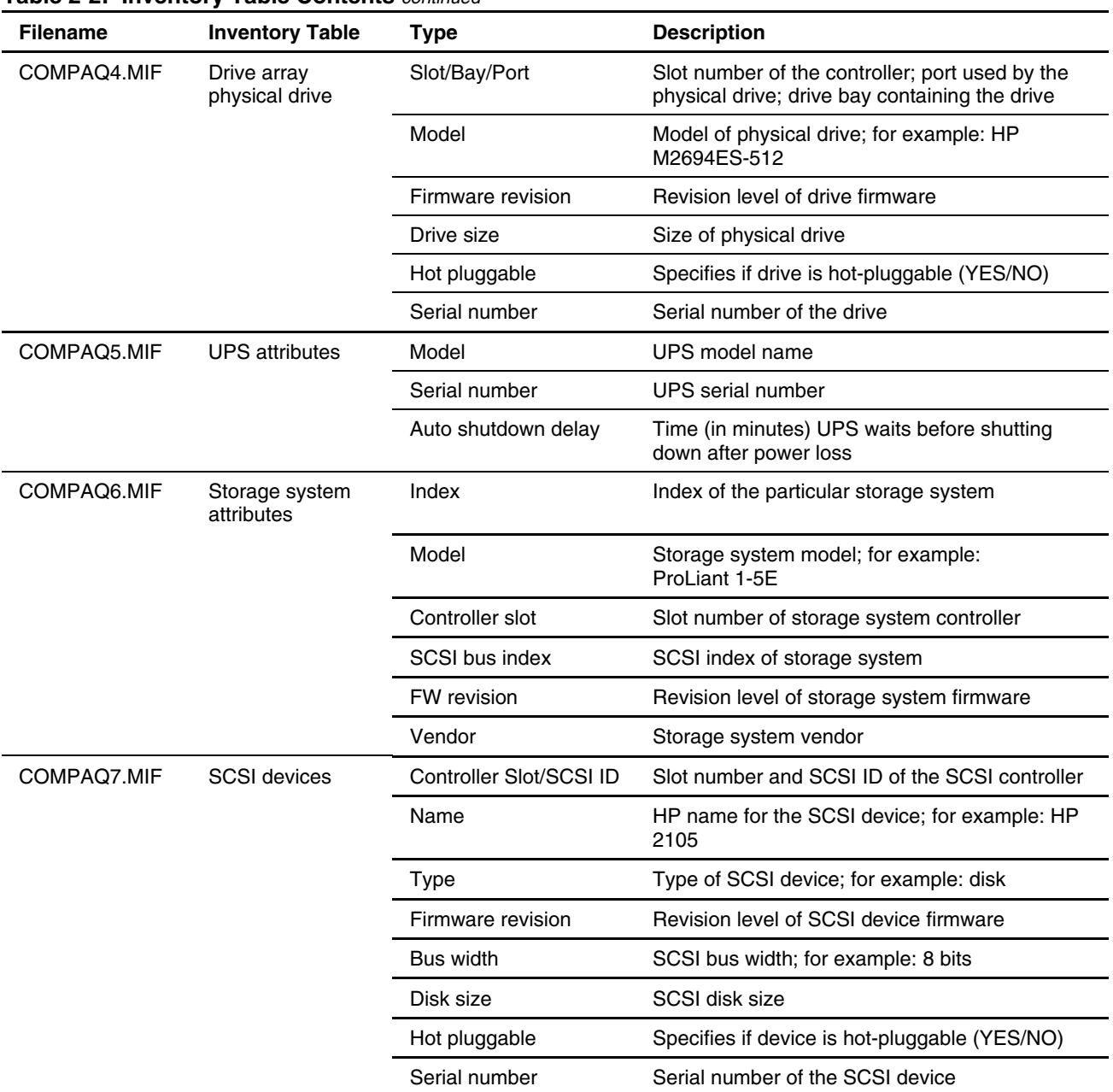

#### <span id="page-14-0"></span>**Table 2-2: Inventory Table Contents** *continued*

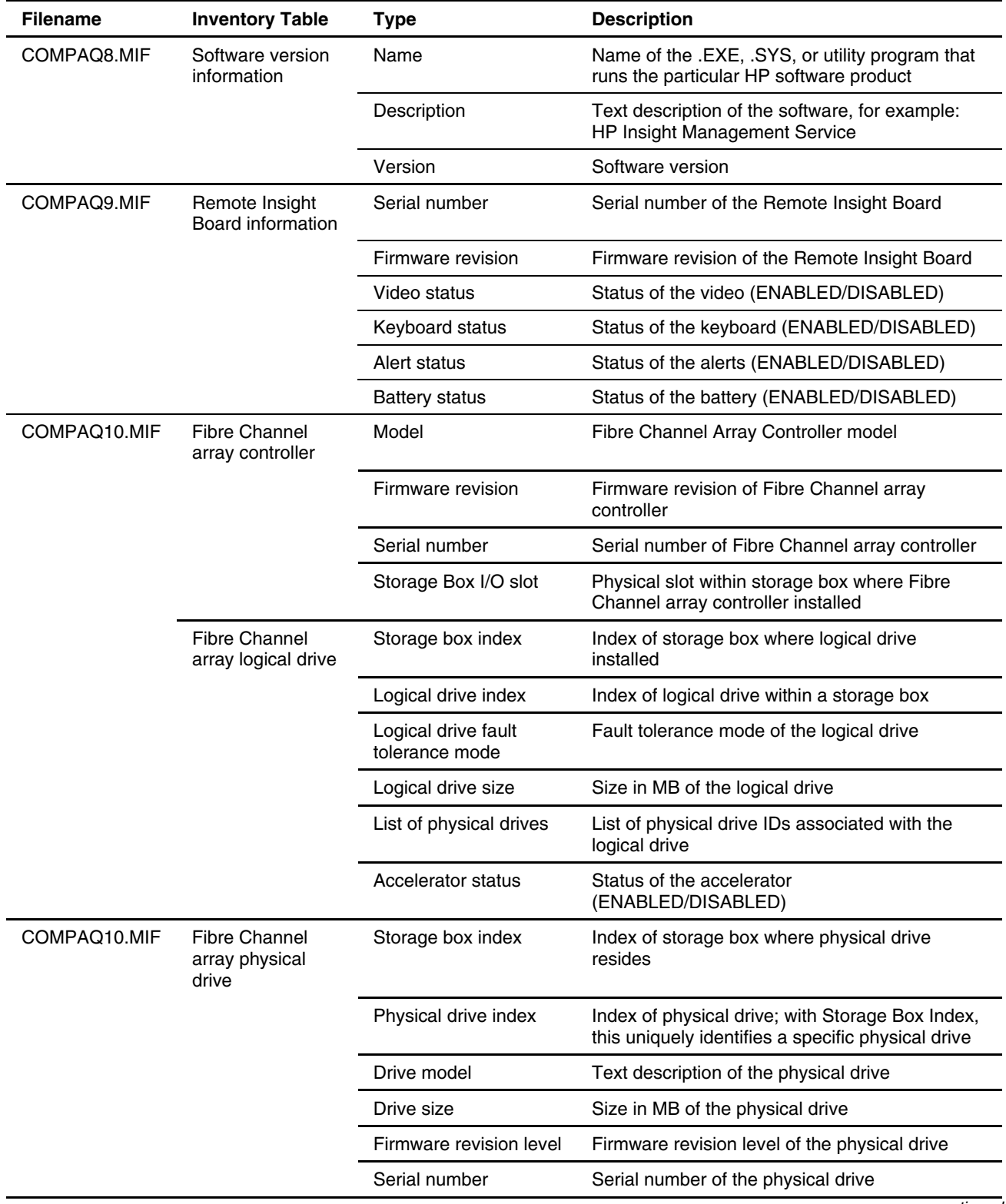

### <span id="page-15-0"></span>**Table 2-2: Inventory Table Contents** *continued*

| <b>Filename</b> | <b>Inventory Table</b>                      | <b>Type</b>                 | <b>Description</b>                                                                |  |
|-----------------|---------------------------------------------|-----------------------------|-----------------------------------------------------------------------------------|--|
| COMPAQ10.MIF    | Fibre Channel<br>host controller            | Host controller slot        | Identifies physical slot where HP Fibre Channel<br>host controller resides        |  |
|                 |                                             | Model                       | Model name of controller card                                                     |  |
|                 |                                             | Worldwide name              | User-specified string that can be used to further<br>identify the controller card |  |
|                 | Cluster node<br>Cluster name<br>information |                             | Name of cluster to which this node belongs                                        |  |
|                 |                                             | Cluster IP address          | Static IP address of cluster                                                      |  |
|                 |                                             | Cluster node                | Node name                                                                         |  |
|                 | Cluster<br>interconnect<br>information      | Interconnect physical<br>ID | Physical device identification                                                    |  |
|                 |                                             | Interconnect transport      | Network transport used by the interconnect; for<br>example: TCP/IP                |  |
|                 |                                             | Interconnect address        | Address used by the interconnect                                                  |  |

<span id="page-16-0"></span>**Table 2-2: Inventory Table Contents** *continued*

# **Command Line Options**

Collect is a command line utility that enables you to specify options for obtaining HP specific hardware information from SMS clients. These options enable the SMS administrator to specify:

- The names of the .MIF files to be created by the client
- The SMS directory where the client places the .MIF files

**NOTE:** If this directory is not specified, Collect outputs the inventory tables to the screen.

• The items to be inventoried

**NOTE:** If the items are not specified, Collect performs a complete inventory.

• The Collect help screen

Table 2-3 lists the command line options.

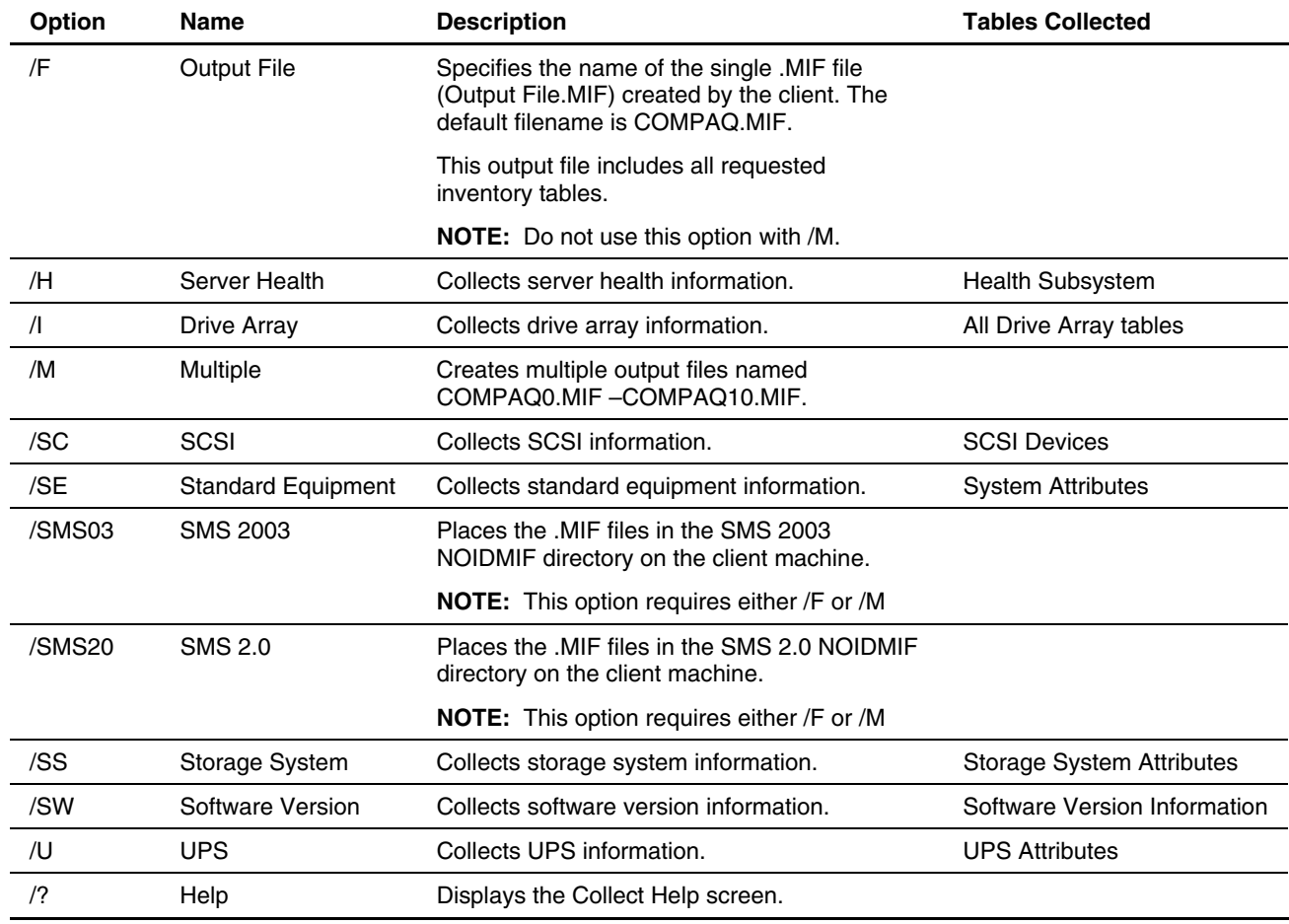

#### <span id="page-17-0"></span>**Table 2-3: Command Line Options**

The command line syntax is:

COLLECT [[/M /SMS03|/SMS20|] /F outfile [/H|/I|/SC|/SE|/SS|/SW|/U] |[/?]]

The default command line is typically:

```
COLLECT /M /SMS03
```
This command places the resulting .MIF files in the appropriate client directory so that SMS can update the database with HP specific inventory information.

# **Installation and Use**

# <span id="page-18-0"></span>**Using the Insight Inventory Collector**

**IMPORTANT:** To identify applicable pre-installation requirements, refer to Appendix B, "Pre-Installation Requirements."

**IMPORTANT:** Refer to Chapter 6, "Migrating the Insight Integration from SMS 2.0 to SMS 2003," for environments upgrading to SMS 2003 from SMS 2.0 before using Collect.exe.

There are two options for installing and using Collect:

- Issuing SMS advertisements from the site server to schedule inventory collections from specified clients
- Running Collect manually to collect the inventory of a particular client

Each of these options is discussed in the following sections.

**IMPORTANT:** The .MIF files created by the Insight Inventory Collector will not populate the SMS database automatically. The SMS Hardware Inventory service must be configured and active on each managed system to retrieve the .MIF files and populate the SMS database. Refer to the SMS user guide or application help for full details on configuring and using the hardware inventory feature of SMS.

### **Using Scheduled SMS Advertisements**

The SMS administrator can schedule a repeating SMS advertisement from the SMS Administrator console to collect inventory information simultaneously from multiple target machines. To use scheduled SMS advertisements:

- 1. Create a directory on the site server to hold Collect.
- 2. Copy *Collect.exe* to the new directory.

**NOTE:** For information on obtaining Collect.exe , refer to Appendix A, "Obtaining HP Software."

- <span id="page-19-0"></span>3. Create a new SMS package to schedule Collect:
	- a. From the Collect Package Properties window, select the **Data Source** tab.

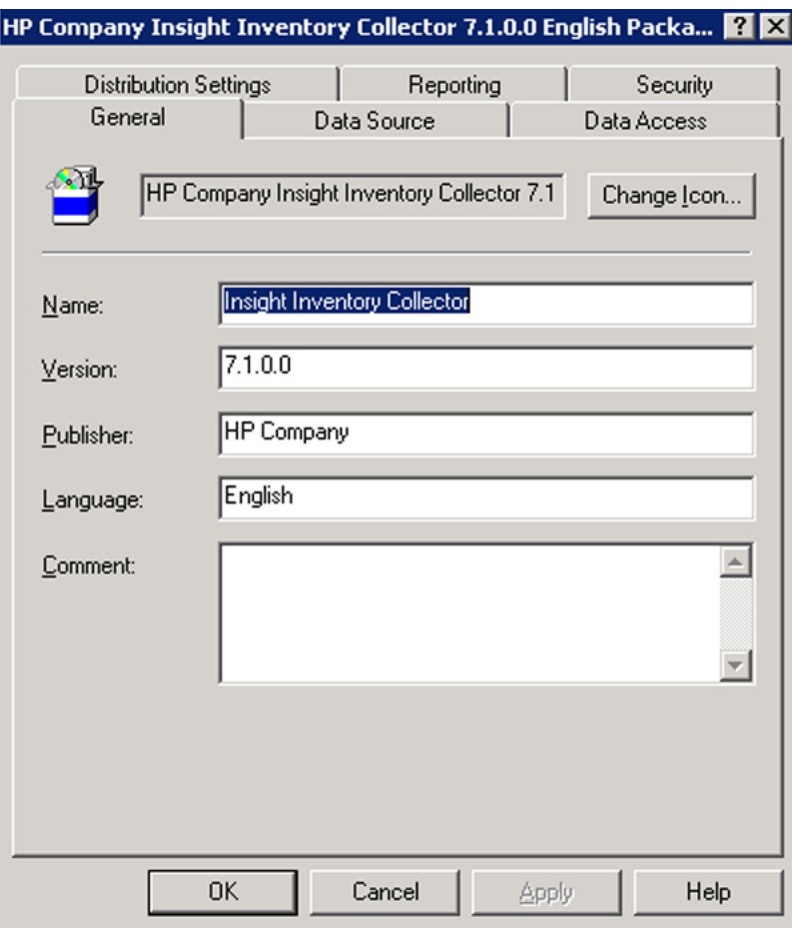

**Figure 3-1: The Collect Package Properties window** 

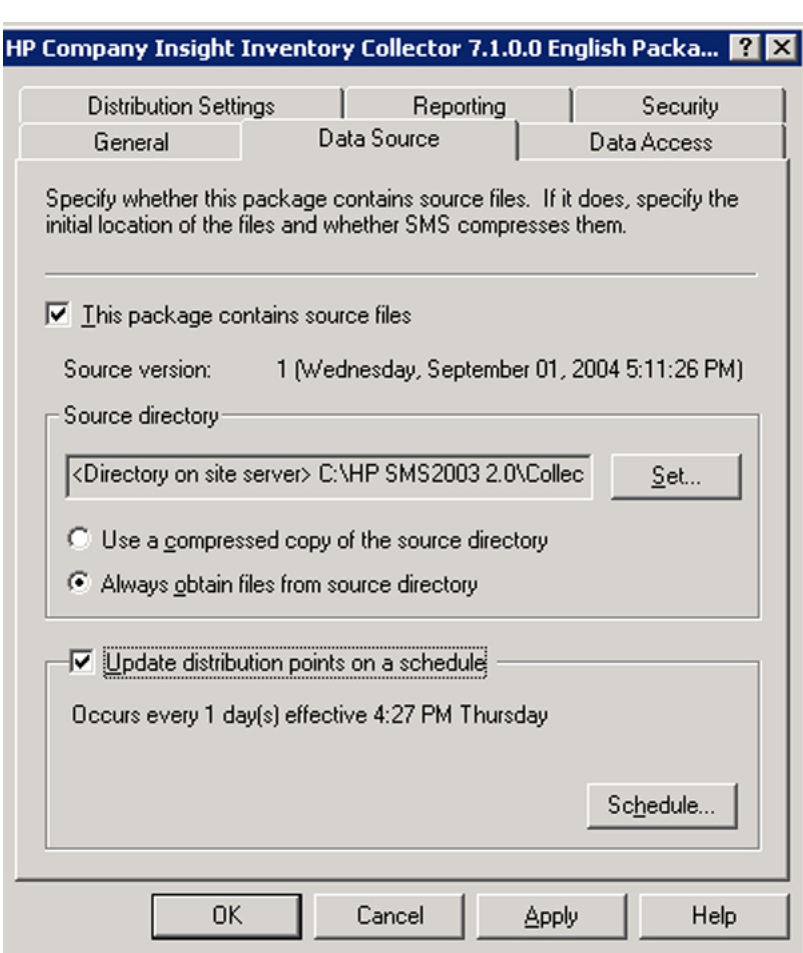

b. Select **This package contains source files** in the Data Source tab.

**Figure 3-2: The contents of the Data Source tab** 

- c. Specify the name of the new directory as the source directory.
- d. Be sure that SMS always uses the most recently installed version of Collect by selecting the **Always obtain files from source directory** radio button and the **Update distribution points on a schedule** checkbox.

**IMPORTANT:** The SMS administrator must be sure that the version of Collect in the source directory is updated as required. All clients running the advertisement after the update will use the most recently installed version.

- e. If the SMS administrator never expects to update the current version of Collect, select **Use a compressed copy of the source directory,** if required.
- f. Click **OK.**
- <span id="page-21-0"></span>4. Specify the Collect command line:
	- a. From the SMS Administrator console, expand the package just created.

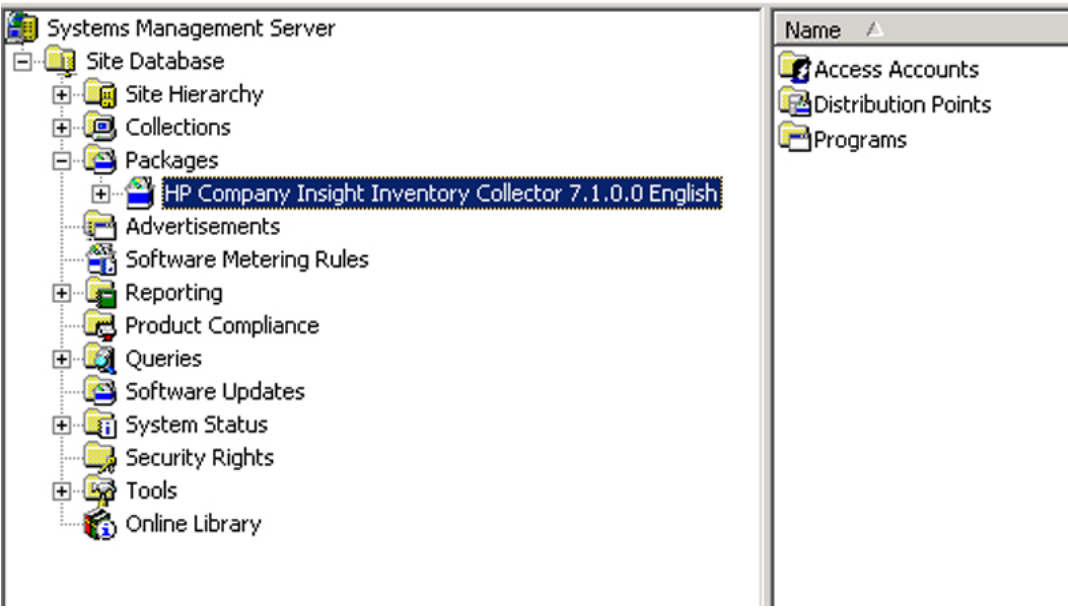

**Figure 3-3: Expanding the new package** 

b. Right-click **Programs,** and select **New** from the resulting dropdown menu. Select **Program** to open the Collect Program Properties window.

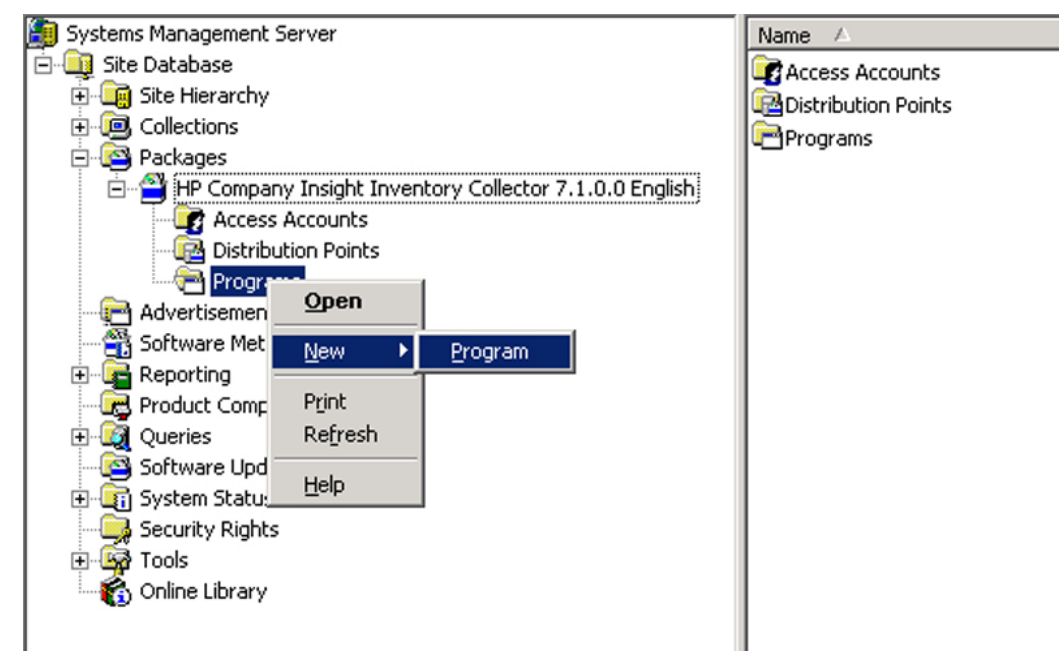

**Figure 3-4: Obtaining the Collect Program Properties window**

c. In the General tab, specify a name for the command line, and then specify the command line.

**NOTE:** The default command line is: COLLECT /M /SMS03. For information on command line options, refer to Chapter 2, "Insight Inventory Collector Features."

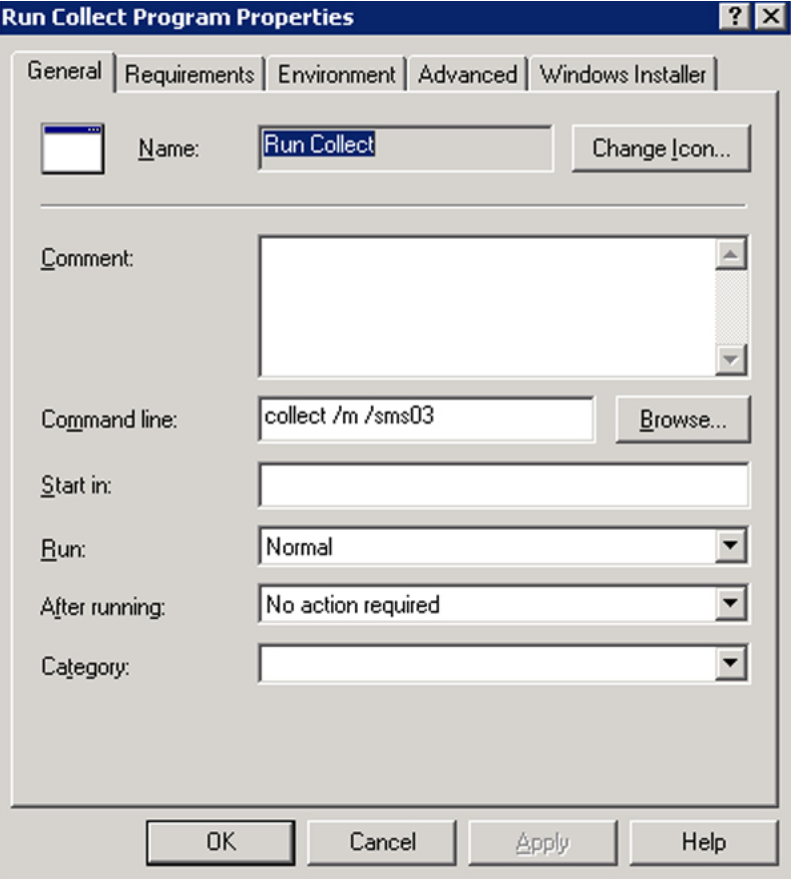

**Figure 3-5: Specifying the Collect command line name** 

d. To enable Collect to run from the client whether a user is logged on, select the appropriate option from the Program Can Run dropdown menu in the Environment tab.

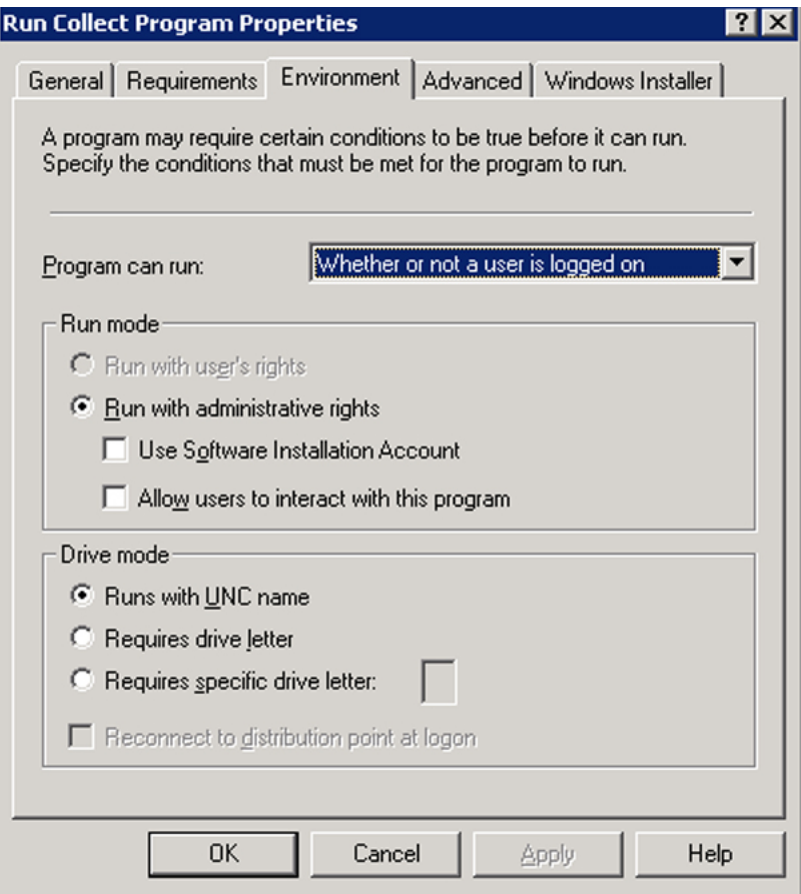

**Figure 3-6: Selecting the "Whether or not a user is logged on" option** 

e. In the Requirements tab, select the client platforms on which Collect will run when scheduled. Collect is supported on all x86 Windows 2000 and Windows Server 2003 clients.

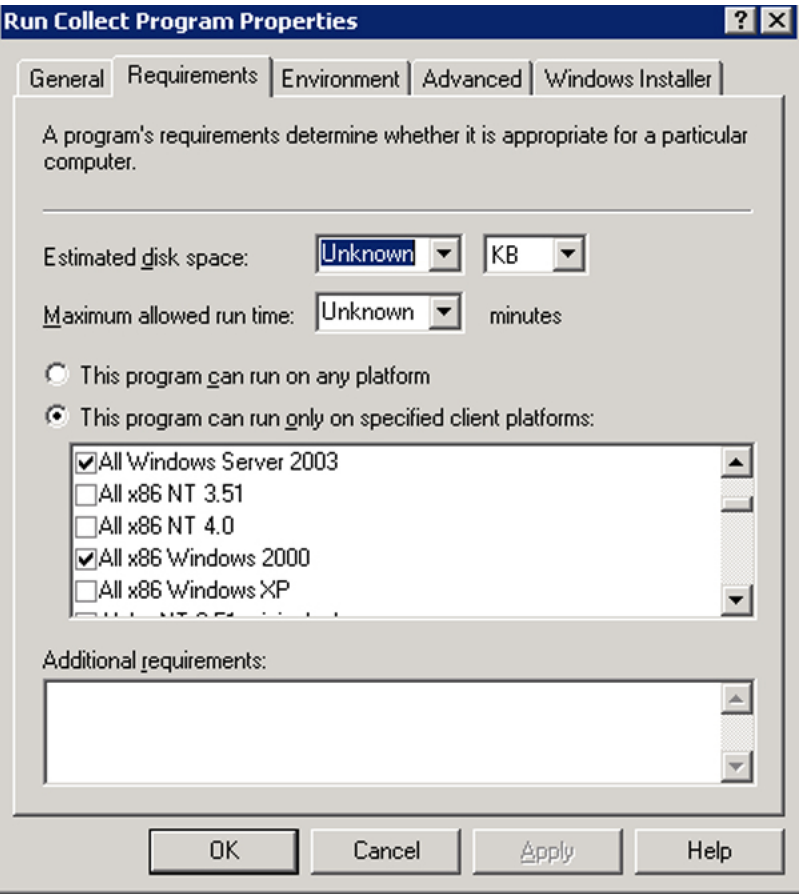

**Figure 3-7: Selecting the client platforms on which Collect will run** 

f. Create a distribution point for the package.

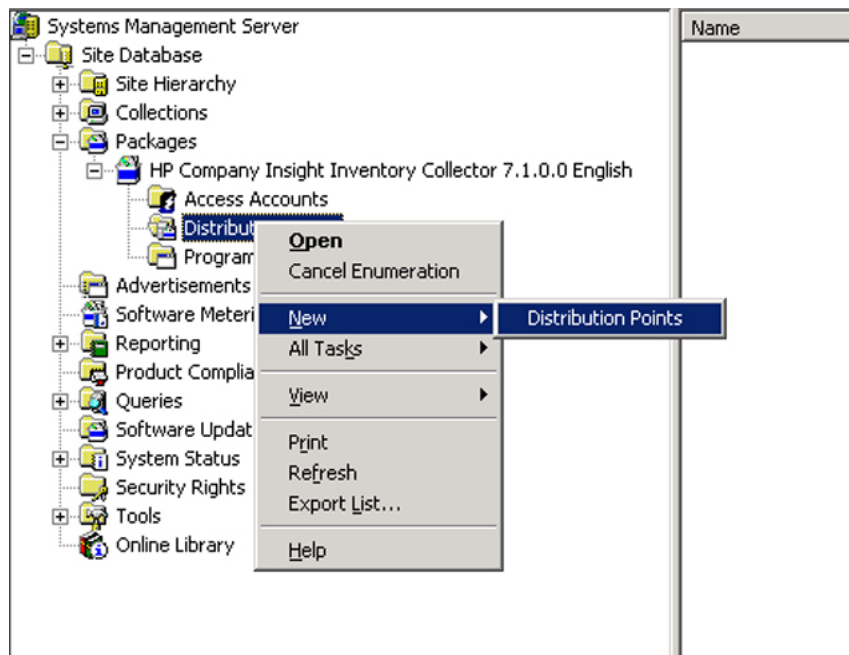

### **Figure 3-8: Creating a new distribution point**

g. Select the distribution point for the package.

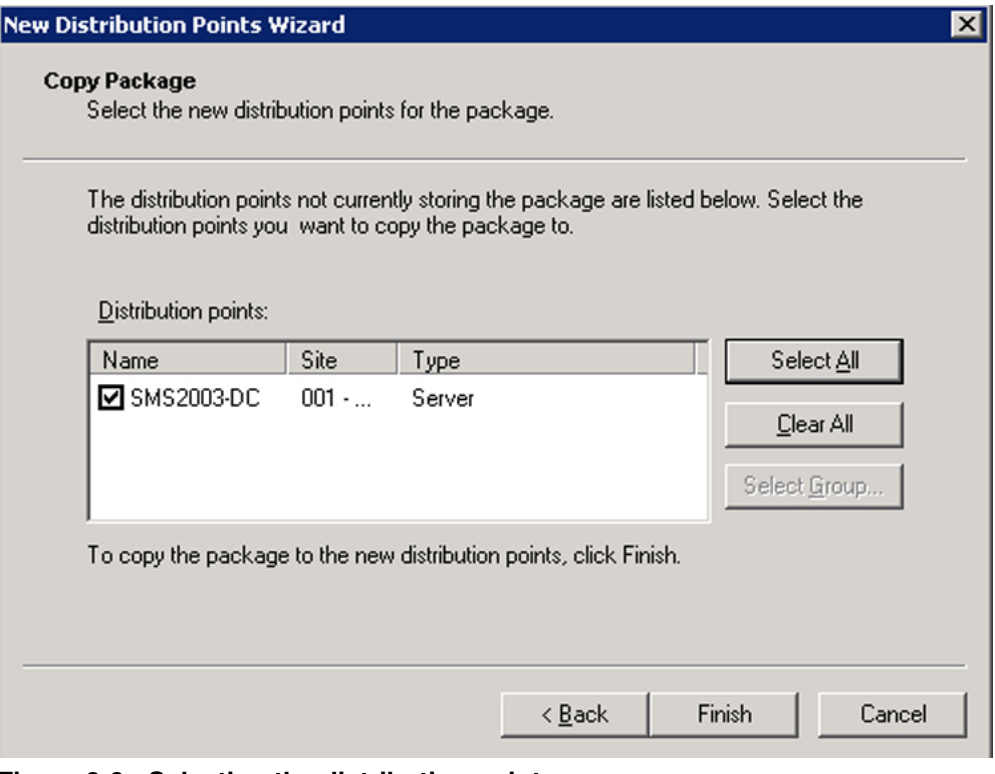

**Figure 3-9: Selecting the distribution point** 

- <span id="page-27-0"></span>5. Create an advertisement to distribute Collect to the target machines:
	- a. From the SMS Administrator console, right-click the **Advertisements** icon.
	- b. Click **New.**
	- c. Click **Advertisement.**

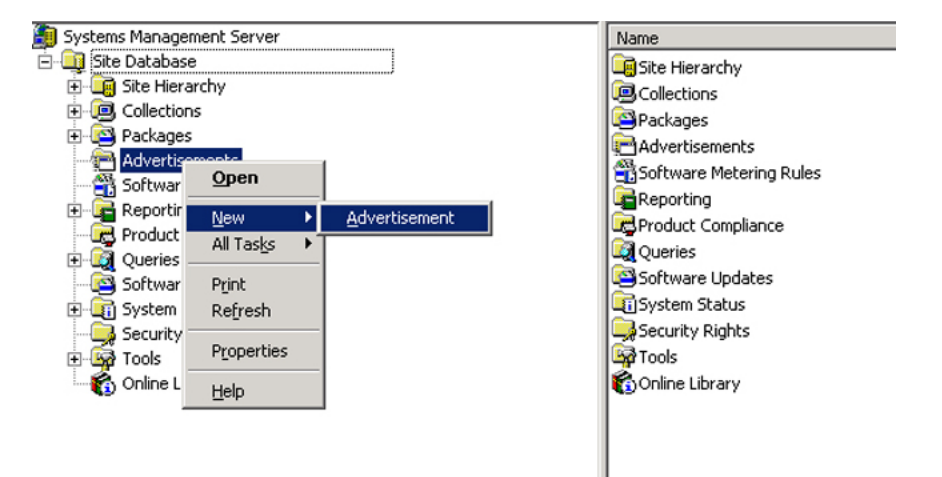

**Figure 3-10: Opening the Advertisement Properties window** 

<span id="page-28-0"></span>To schedule regular executions of Collect, create a mandatory schedule under the Schedule tab of the SMS Advertisement Properties window.

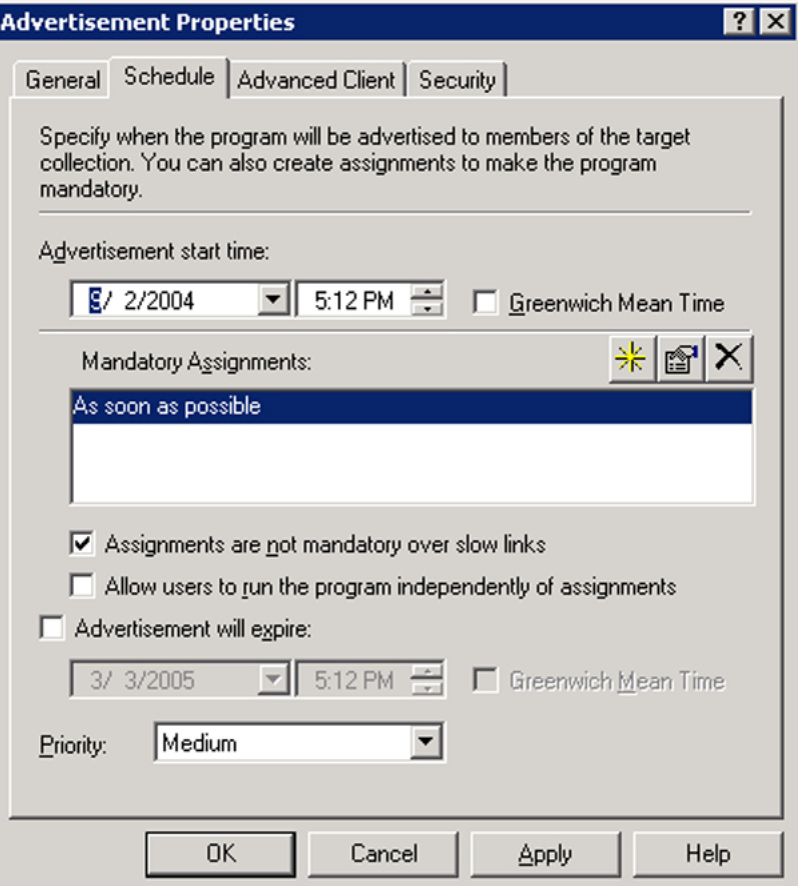

**Figure 3-11: Creating a mandatory schedule** 

### **Running Collect Manually**

At a smaller site, it might be more convenient to run Collect directly from a client machine. To run Collect manually:

- 1. Create a directory on the local hard drive to hold Collect.
- 2. Copy Collect.exe to the new directory.

**NOTE:** For information on obtaining Collect.exe, refer to Appendix A.

- 3. Switch to the new directory.
- 4. Run Collect from the command line.

**NOTE:** The default command line is: COLLECT /M /SMS03. For information on command line options, refer to Chapter 2, "Insight Inventory Collector Features."

5. Log in to a domain managed by SMS so that the .MIF files created by Collect can be read by SMS at the next scheduled hardware inventory period.

# <span id="page-29-0"></span>**Related Activities**

After installing and executing Collect, the SMS administrator can perform other related operations:

- Viewing the .MIF files
- Querying SMS databases

### **Viewing the .MIF Files**

The information contained in the .MIF files created by Collect can be viewed in the Resource Explorer window at the SMS Administrator console.

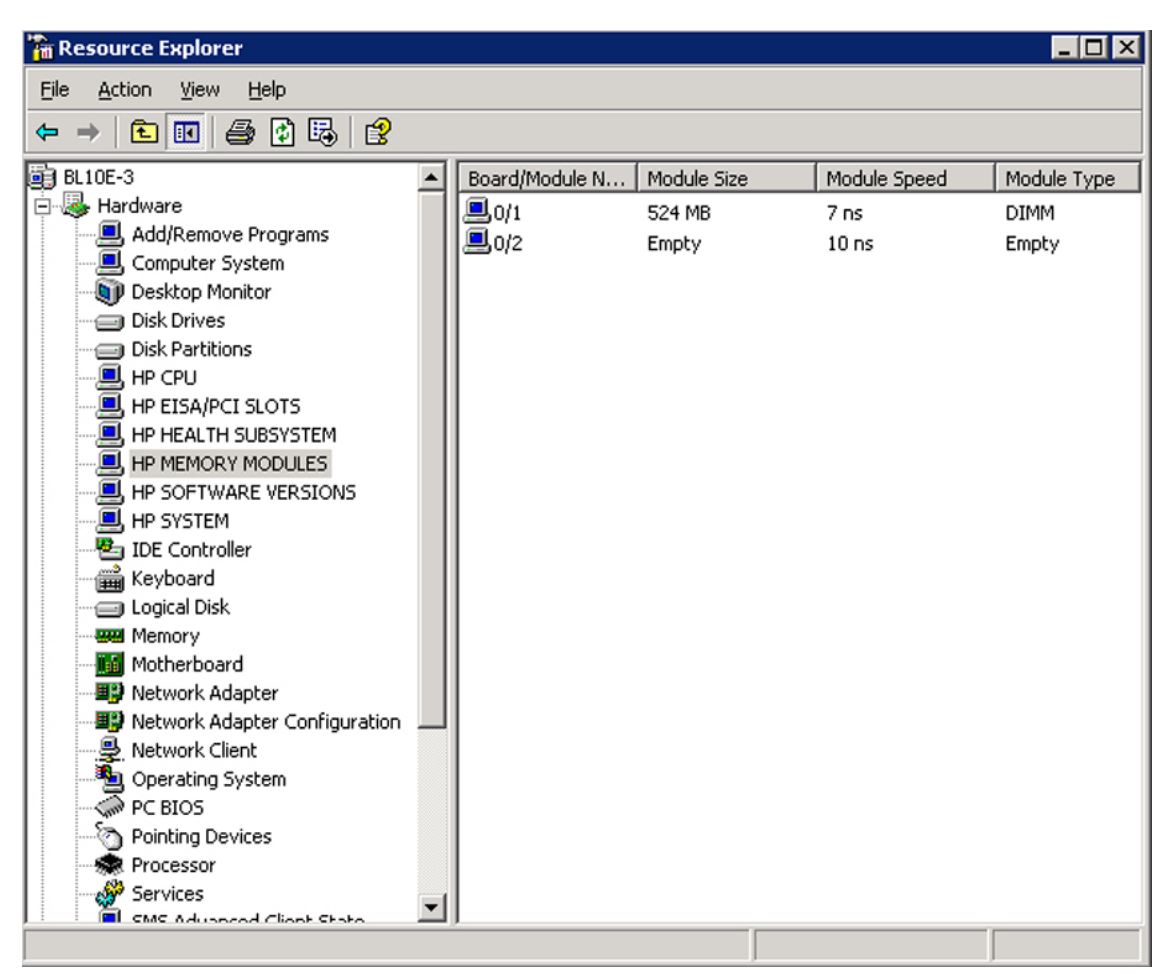

**Figure 3-12: Sample Resource Explorer window** 

In the previous example, the following HP specific inventory information is displayed:

| <b>Hardware Component</b>   | MIF File.   | Table                           |
|-----------------------------|-------------|---------------------------------|
| HP CPU                      | COMPAQ0.MIF | <b>CPU Attributes</b>           |
| HP EISA/PCI SLOTS           | COMPAQ0.MIF | <b>EISA/PCI Slots</b>           |
| <b>HP HEALTH SUBSYSTEM</b>  | COMPAQ3.MIF | <b>Health Subsystem</b>         |
| HP MEMORY MODULES           | COMPAQ0.MIF | <b>Memory Module Attributes</b> |
| <b>HP SOFTWARE VERSIONS</b> | COMPAQ8.MIF | Software Version Information    |
| <b>HP SYSTEM</b>            | COMPAQ0.MIF | <b>System Attributes</b>        |

<span id="page-30-0"></span>**Table 3-1: Examples of Viewing .MIF Files** 

For more information on the inventory information contained in .MIF files, refer to Chapter 2, "Insight Inventory Collector Features."

## **Querying SMS Databases**

After the HP specific inventory information has been added to an SMS database, the SMS administrator can query this information in the same manner as generic inventory information.

**4** 

# **HP Software Distribution Files and Features**

# <span id="page-31-0"></span>**Capabilities**

Because the task of configuring software packages and advertisements can be manually intensive, Microsoft SMS 2003 features a flexible software distribution that uses HP Software Distribution Files (.SMS) text files to facilitate the creation of software packages.

The Insight Integration for SMS 2003 includes additional .SMS files to distribute the following HP specific software products:

- $\bullet$ Insight Management Agents for ProLiant servers
- ProLiant Support Pack Software for Windows 2000 and 2003
- Insight Inventory Collector

Each .SMS file includes programs that provide the SMS administrator with options for distributing and installing the particular software product.

# <span id="page-32-0"></span>**Distribution Programs**

Table 4-1 lists distribution programs contained in the .SMS files.

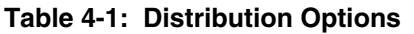

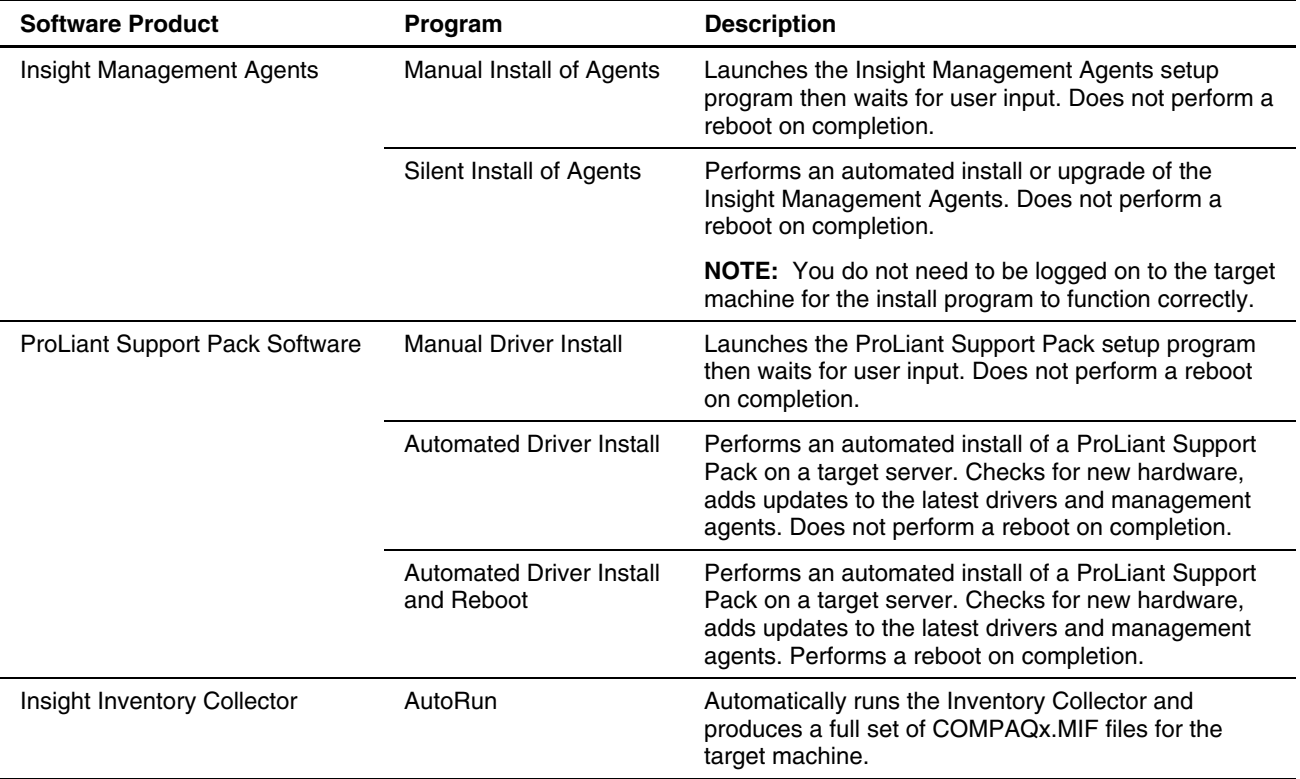

**5** 

# **Using the Software Distribution Files**

## <span id="page-33-0"></span>**Distributing HP Software Products**

The process for using Microsoft SMS 2003 to distribute HP software products includes:

- Preparing the site server
- Creating a package for the software
- Creating queries to target the distribution to specific clients
- Creating the advertisement to distribute the software

**IMPORTANT:** To identify applicable pre-installation requirements, refer to Appendix B, "Pre-Installation Requirements."

#### **Preparing the Site Server**

To prepare the site server for software distribution, HP recommends that a source directory be created on the SMS site server, into which the appropriate files are copied.

**NOTE:** Because SMS can obtain software product source files and .SMS files from any share available on the network, these steps are not strictly necessary. For information on where to obtain product source files and .SMS files, refer to Appendix A, "Obtaining HP Software."

To prepare the site server:

- 1. Create a source directory on the SMS site server.
- 2. Copy the appropriate .SMS file to the source directory.
	- **collect.sms**—Definition file for the Inventory Collector
	- **winhpagnt70.sms**—Definition file for Insight Management Agents 7.0 for ProLiant servers running Windows 2000 or 2003
	- **winhpagnt71.sms**—Definition file for Insight Management Agents 7.1 for ProLiant servers running Windows 2000 or 2003
	- **winhppsp.sms**—Definition file for the ProLiant Support Pack 7.0 and 7.1 for Windows 2000 and 2003

**NOTE:** The predefined .SMS files to deploy Insight Management Agents are designed for use with specific versions and component files delivered with ProLiant Support Packs. To deploy other versions of the Insight Management Agents, the winhpagt7x.sms files can be edited to reflect an alternative component file. Refer to the ProLiant Support Pack release notes and index files to identify specific component names.

3. Using the file winhpagnt70.sms as an example, edit the bolded items to reflect the desired replacement values and save as a .SMS file

> [PACKAGE DEFINITION] LANGUAGE=English NAME=**Insight Management Agents for Windows 2000/2003** VERSION=**7.0** PUBLISHER=HP Company PROGRAMS=ManualInstall, SilentInstall [PDF] Version=2.0 [MANUALINSTALL] ADMINRIGHTSREQUIRED=True SUPPORTEDCLIENTS=Win NT (i386) USERINPUTREQUIRED=True WIN NT (I386) MINVERSION1=5.00.0000.0 WIN NT (I386) MAXVERSION1=5.00.9999.9999 WIN NT (I386) MINVERSION2=5.20.0000.0 WIN NT (I386) MAXVERSION2=5.20.9999.9999 COMMANDLINE=**cp003732.exe** NAME=Manual Install Insight Management Agents CANRUNWHEN=UserLoggedOn DRIVELETTERCONNECTION=True EstimatedDiskSpace=10 MB [SILENTINSTALL] ADMINRIGHTSREQUIRED=True SUPPORTEDCLIENTS=Win NT (i386) USERINPUTREQUIRED=False WIN NT (I386) MINVERSION1=5.00.0000.0 WIN NT (I386) MAXVERSION1=5.00.9999.9999 WIN NT (I386) MINVERSION2=5.20.0000.0 WIN NT (I386) MAXVERSION2=5.20.9999.9999 COMMANDLINE=Setupc **cp003732.exe** NAME=Silent Install Insight Management Agents CANRUNWHEN=AnyUserStatus DRIVELETTERCONNECTION=True EstimatedDiskSpace=10 MB

4. Copy the source files for the software product to be distributed to the source directory.

<span id="page-35-0"></span>**IMPORTANT:** Be sure that the appropriate version of the software product is copied to the defined source directories:

- Insight Management Agents 7.0 or 7.1
- ProLiant Support Pack 7.0 or 7.1

For information on obtaining software products, refer to Appendix A, "Obtaining HP Software."

### **Creating a Package**

After preparing the site server, use the Create Package from Definition wizard to create a package for the software product to be distributed:

- 1. To invoke the wizard:
	- a. In the SMS administrator console, right-click **Packages.**
	- b. Click **New.**
	- c. Click **Package from Definition.**

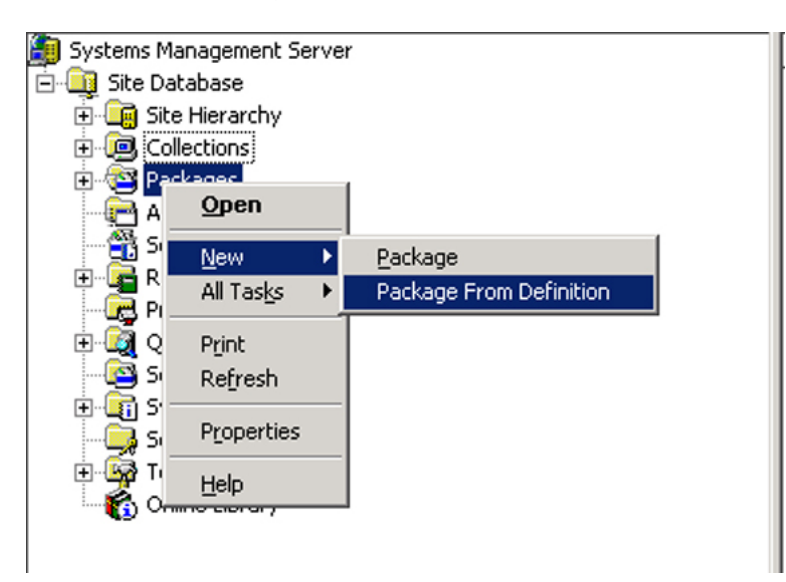

**Figure 5-1: Invoking the Create Package from Definition wizard**

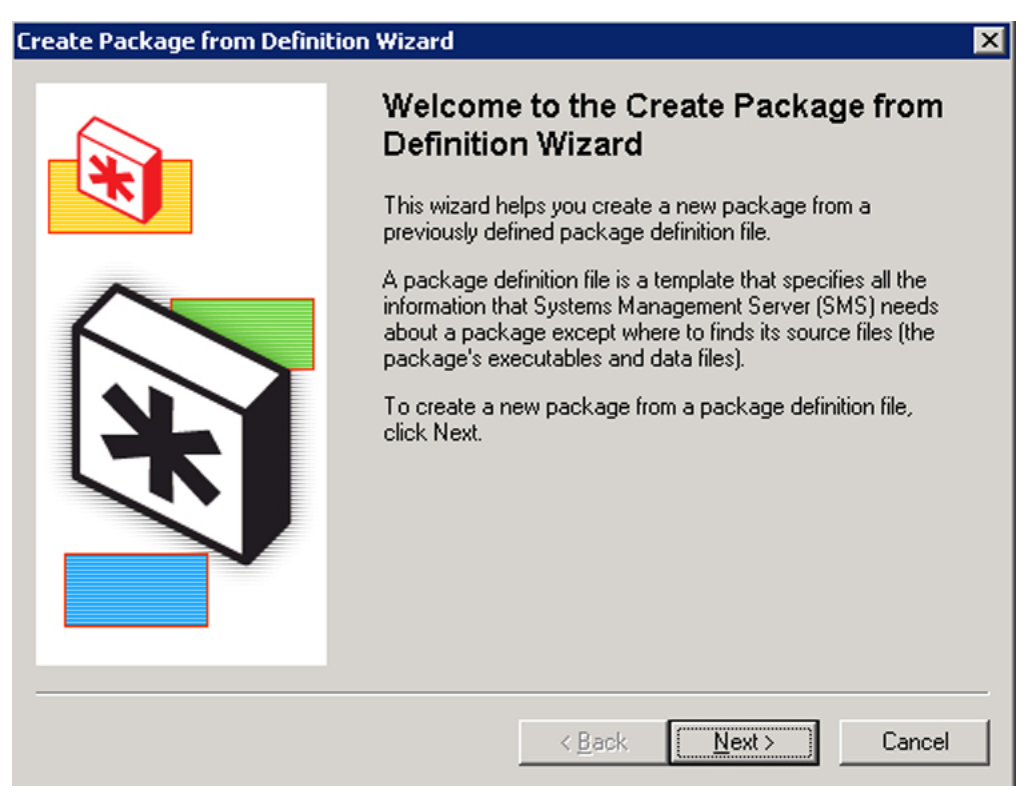

<span id="page-36-0"></span>2. Click **Next** to start the Create Package from Definition wizard.

**Figure 5-2: The Create Package from Definition wizard** 

<span id="page-37-0"></span>3. Use **Browse** to select the directory where the .SMS file for the particular software product is located.

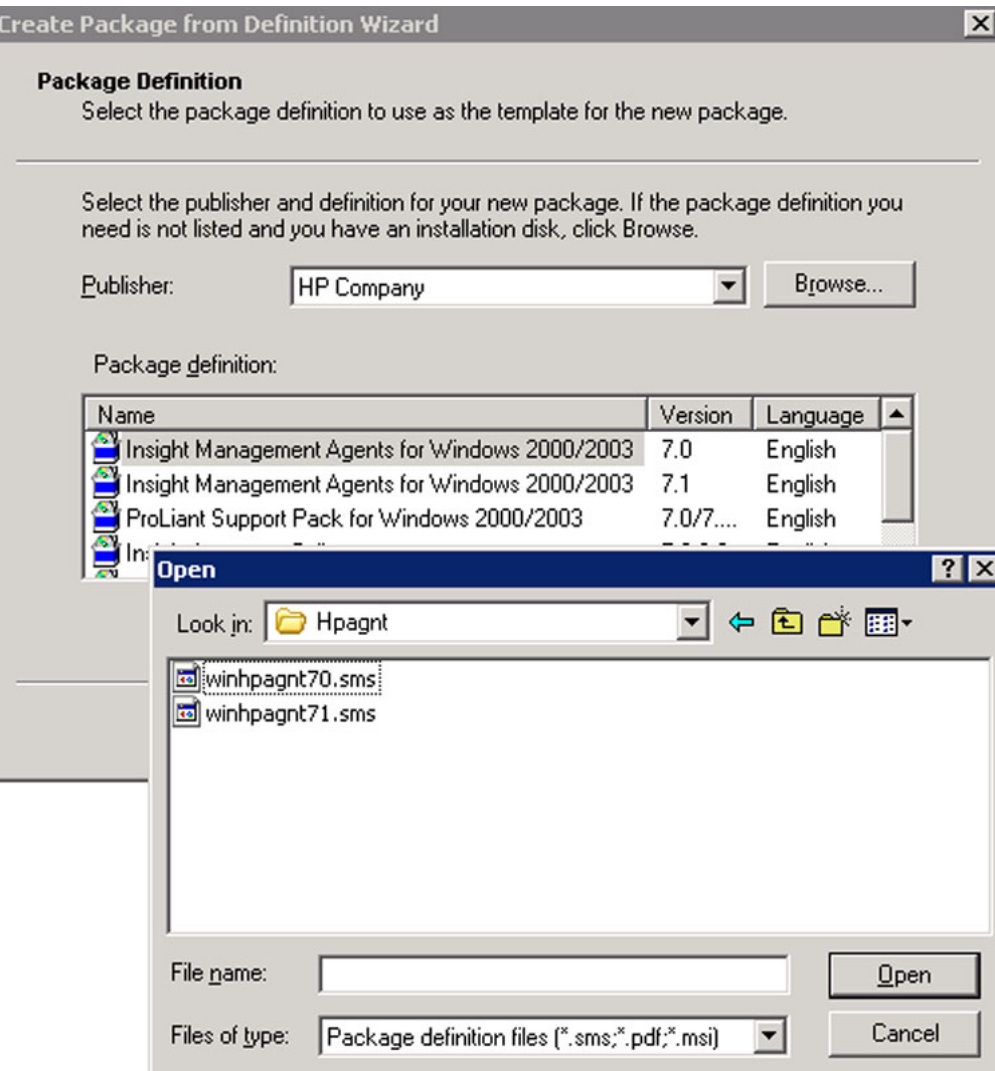

**Figure 5-3: Selecting the .SMS file** 

<span id="page-38-0"></span>4. Identify the HP software product to be distributed.

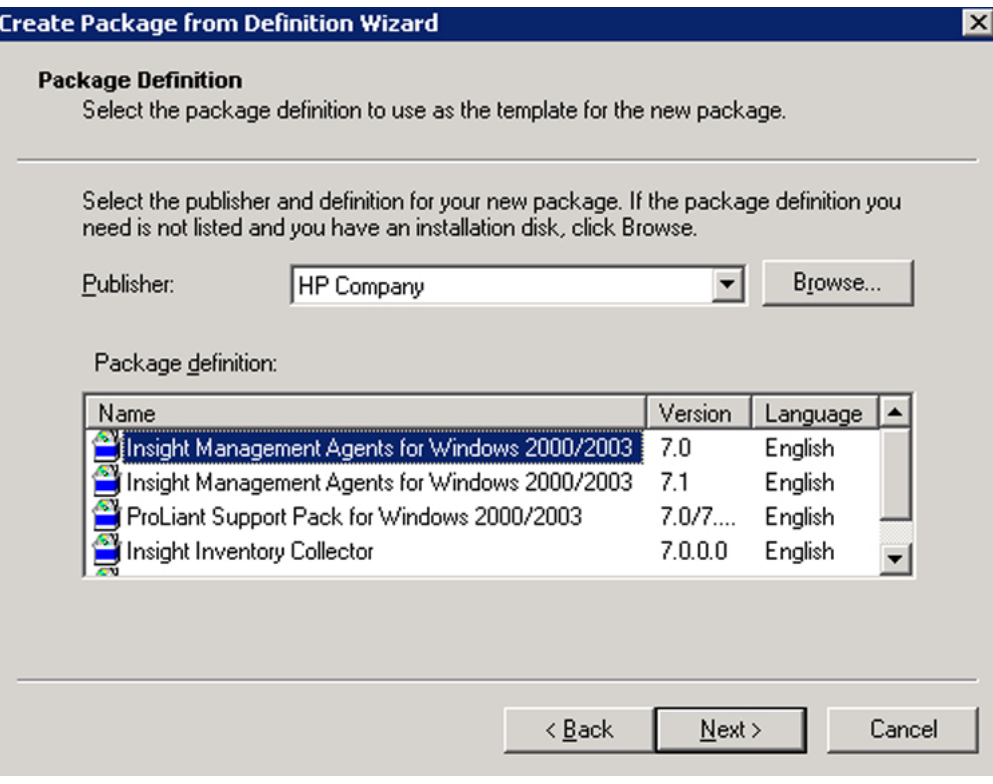

**Figure 5-4: Selecting the HP software product to be distributed** 

- <span id="page-39-0"></span>5. Specify how SMS will manage the source files:
	- If the files will always be available in a source directory, select **Always obtain files from a source directory.**

**IMPORTANT:** The SMS administrator must be sure that the files in the source directory are updated as required so that clients running this advertisement always receive the latest versions of the files.

- If the source files will never be updated, select **Create a compressed version of the source.**
- If the advertisement consists of a command line but no source files, select **This package does not contain any files.**

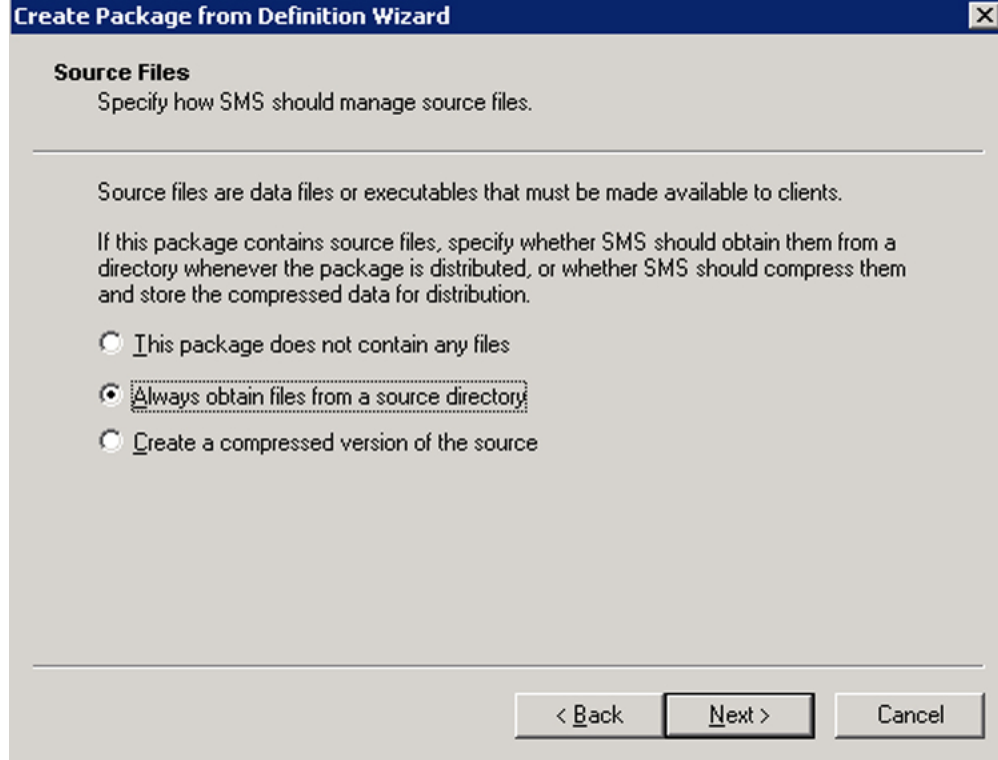

**Figure 5-5: Managing the source files** 

<span id="page-40-0"></span>6. Identify the directory containing the product source files. Typically, these files are located on the SMS site server.

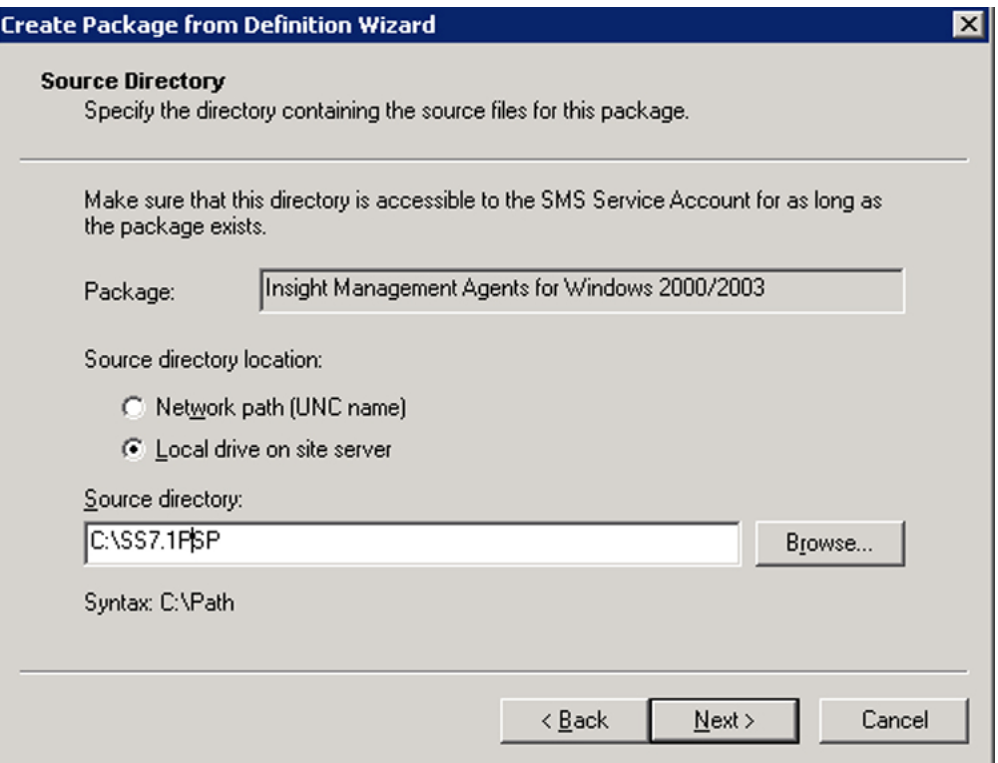

#### **Figure 5-6: Identifying the directory that contains the source files**

- 7. Click **Next.**
- 8. Click **Finish** to exit the Create Package from Definition wizard.
- 9. After creating the package, start the New Distribution Points wizard to specify which SMS distribution points will receive the package.

**NOTE:** Clients receive the package from one of the configured distribution points.

- a. Right-click the new package on the SMS Administrator console.
- b. Click **New.**
- c. Click **Distribution Points.**

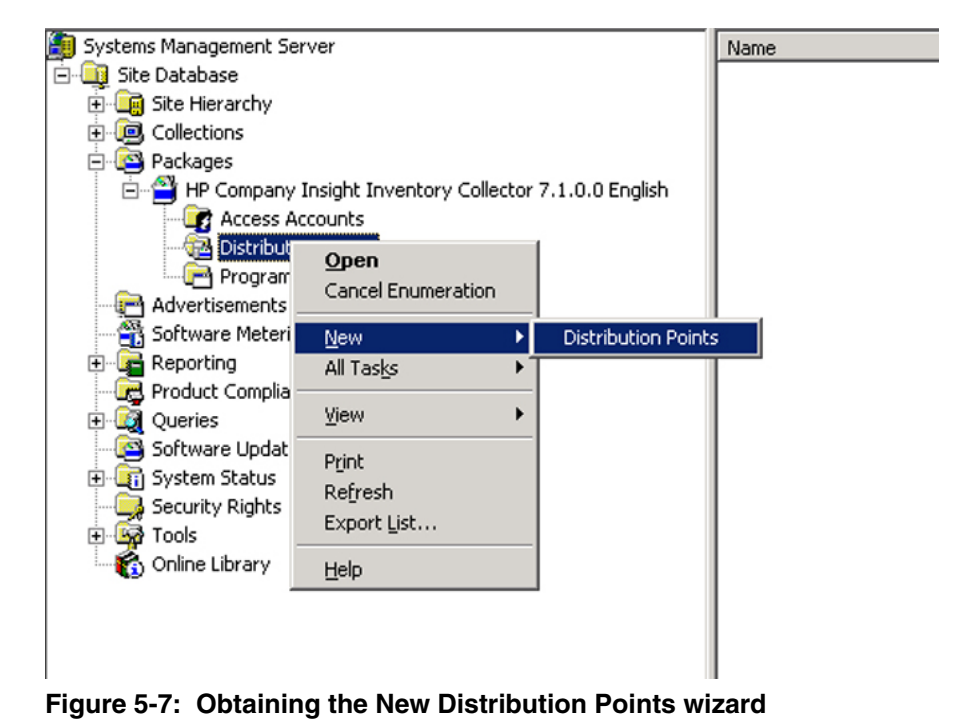

<span id="page-42-0"></span>10. Select the distribution points for the new package.

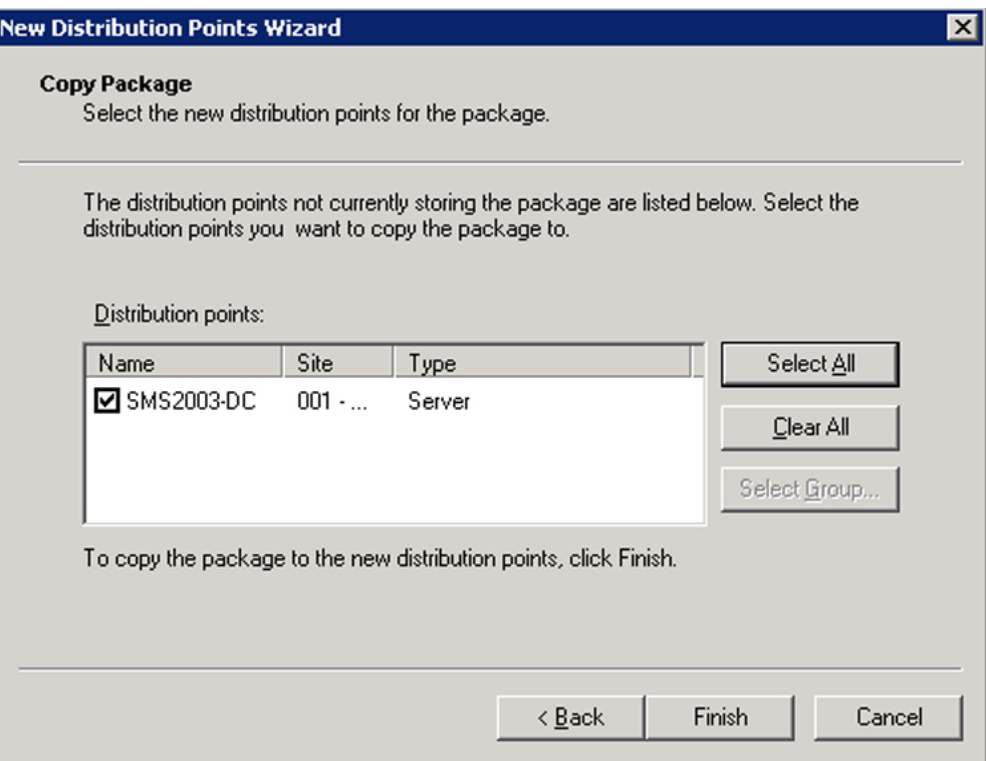

**Figure 5-8: Selecting the distribution points** 

## **Creating a Query to Target Advertisements**

Any information in the SMS database (including HP specific information obtained by the Insight Inventory Collector) can be the subject of a query. The SMS administrator can use the results of a query (known as a collection) to target software advertisements to specific machines.

If the SMS administrator is distributing a software package to many clients, consider breaking the distribution into a series of smaller waves to ease the burden on the network and distribution points. To achieve this, the SMS administrator can:

- Create queries to target different groups of clients; for example, clients requiring a manual install and those requiring an automatic install
- Schedule advertisements to run at different times

For information on creating queries, refer to the *Microsoft Systems Management Server 2003 Operation Guide*.

#### **Example of Using Queries**

To spread the distribution load on the network over a longer period, the SMS administrator can:

- Create a query to send a manual install to machines that are operated by knowledgeable users and an additional query to target machines where an automatic install is advisable
- Create queries that target a small subset of machines to perform an automatic install, then create several advertisements scheduled to run at different times that use each query as their target

For information on using collections to target advertisements, refer to the *Microsoft Systems Management Server 2003 Operation Guide*.

**IMPORTANT:** Take care when specifying automatic install of agents because installation failure can occur.

The Microsoft Windows SETUP.EXE application is used to install the Microsoft Management Agents. This application opens windows during the installation process, which can lead to unpredictable results during a background install

The client end-user can avoid this potential problem by running a password-protected screen saver during an automated installation or by being sure that qualified personnel are available to carry out a manual installation when the software package arrives.

## <span id="page-44-0"></span>**Creating an Advertisement**

After determining how the package will be distributed, use this procedure to create a suitable advertisement:

- 1. To obtain the Advertisement Properties window:
	- a. In the SMS Administrator console, right-click **Advertisements.**
	- b. Click **New.**
	- c. Click **Advertisement.**

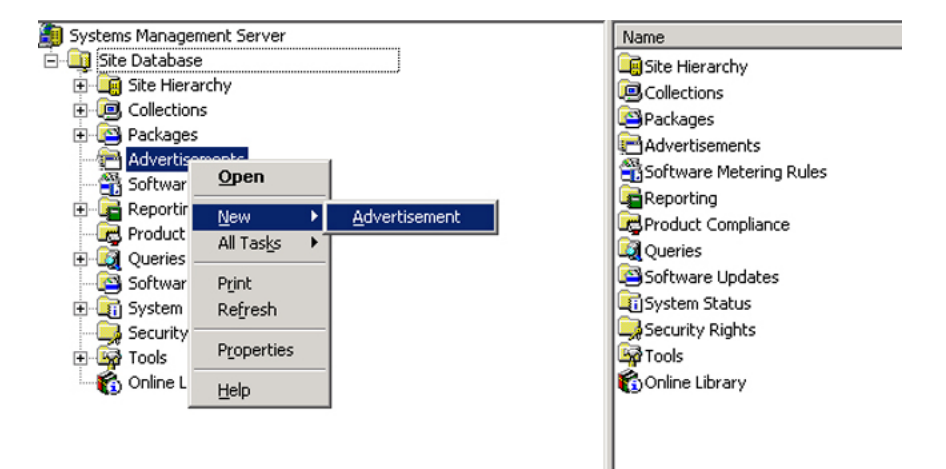

#### **Figure 5-9: Obtaining the Advertisement Properties window**

- 2. Using the General tab of the Advertisement Properties window, specify the contents of the advertisement:
	- a. Specify a name for the advertisement.
	- b. Identify the software package to be distributed.
	- c. Specify the particular program from the HP Software Distribution File to be run on the client. For more information on these programs, refer to Chapter 4, "HP Software Distribution Files and Features."

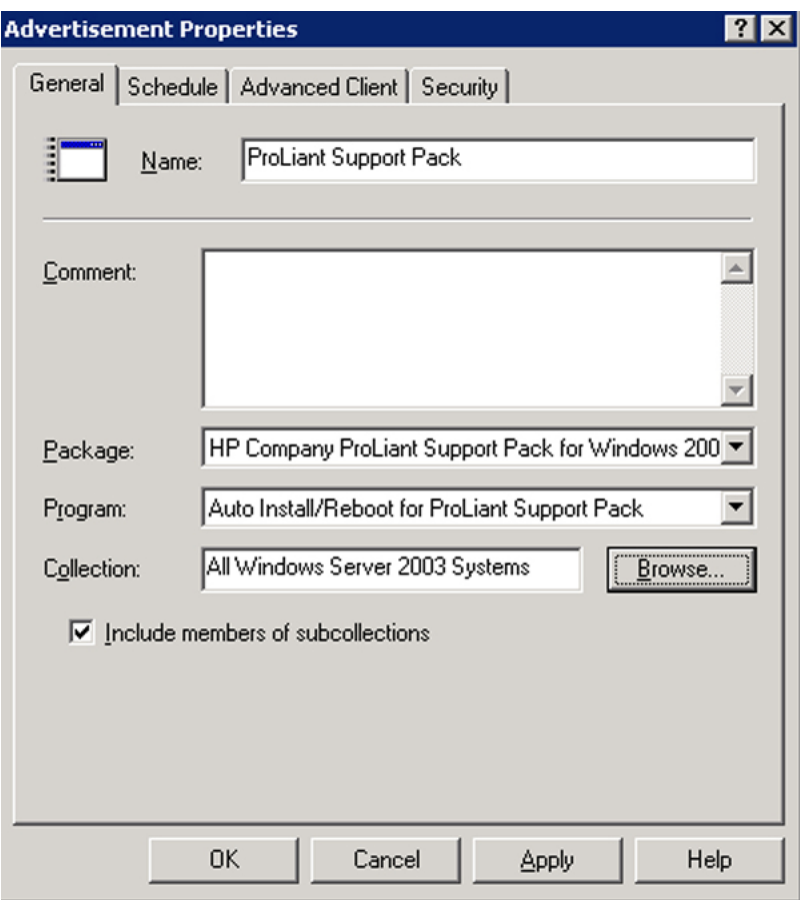

d. Specify the collection targeting the clients that will receive this advertisement.

**Figure 5-10: Specifying the contents of the advertisement** 

- <span id="page-46-0"></span>3. Using the Schedule tab, specify the distribution criteria:
	- a. Set the priority to be assigned by SMS to the advertisement.
	- b. If required, make the advertisement mandatory. In this case, use the starburst icon to schedule the advertisement or specify that the advertisement will run when a particular client event occurs.

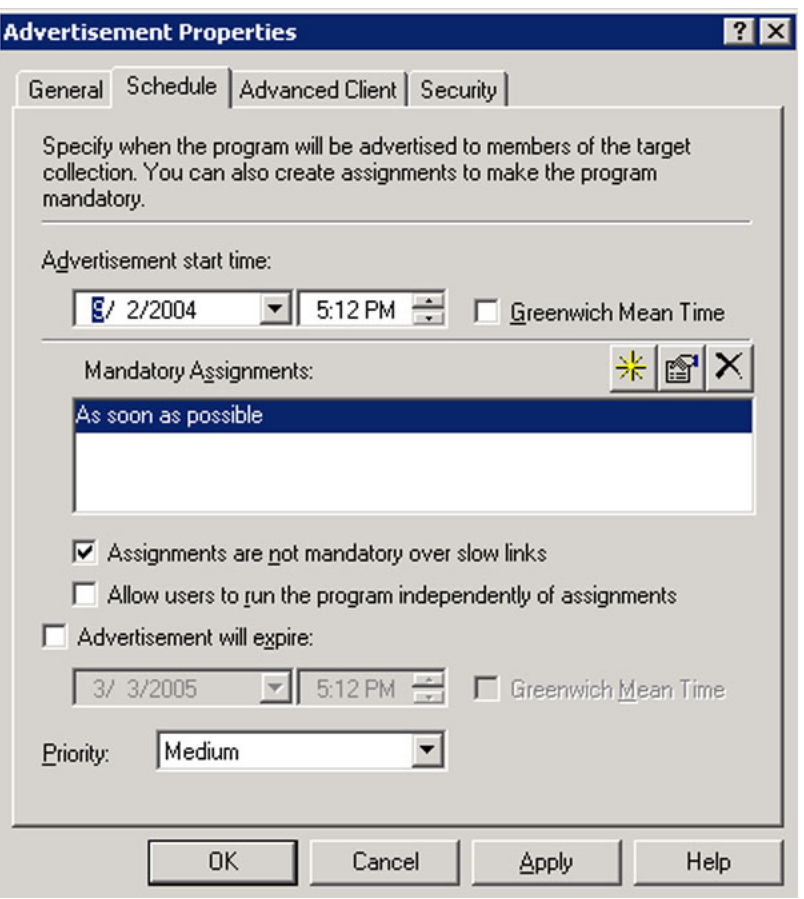

**Figure 5-11: Specifying distribution criteria** 

4. Click **OK** to save the advertisement. SMS now places the package on the SMS distribution points and notifies clients at the appropriate time that an advertisement is ready to run.

**6** 

# <span id="page-47-0"></span>**Migrating the Insight Integration from SMS 2.0 to SMS 2003**

The HP Insight Integration for SMS 2.0 before revision 7.10 provides information to the SMS 2.0 database as Compaq branded entries. The HP Insight Integration for SMS 2.0 revision 7.10 and for SMS 2003 revision 2.0 have been updated to provide HP branded entries. Compaq entries are no longer supported in the Insight Integration for SMS 2003 revision 2.0.

When upgrading from SMS 2.0 to SMS 2003, system inventory and package definition data stored within the SMS database is migrated to SMS 2003 during the upgrade process.

This chapter describes two procedures to migrate Compaq and HP branded data from SMS 2.0 to SMS 2003:

- Migrating from SMS 2.0
- Migrating to HP branded data from SMS 2003

After completing the procedures described in this chapter, all Compaq branded entries within the SMS database will be updated to HP branded entries during the migration.

**NOTE:** HP Insight Integration for SMS 2003 does not support Microsoft Windows NT 4.0.

# **Migrating from SMS 2.0**

This section describes procedures for migrating from Compaq branded entries to HP branded entries during the SMS 2003 upgrade. This scenario assumes that SMS 2.0 is running with a Compaq branded Insight Inventory Collector installed, providing Compaq entries to the SMS Resource Explorer.

To perform the migration:

- 1. Update and install the Insight Integration for SMS 2.0 revision 7.10 with HP branded Insight Inventory Collector (Collect.exe version 7.10H).
- 2. Deploy the Insight Inventory Collector (version 7.10H) on all ProLiant systems managed by SMS.
- 3. Initiate a Hardware Inventory collection from within SMS 2.0.
- 4. Verify the resulting HP branded entries in the SMS Resource Explorer against any current Compaq branded entries. The entries should be identical, with "Compaq" replaced by "HP."

<span id="page-48-0"></span>5. Run the Removecpq.sql script to remove all Compaq branded data from the SMS database. The Removecpq.sql script is provided with revision 7.10 of the HP Insight Inventory Collector.

**IMPORTANT:** The Removecpq.sql script is only supported in SMS 2.0. Running Removecpq.sql removes all Compaq tables from SMS database. Run the script with caution.

- a. Open Removecpq.sql script with a text editor. The first line displays *USE <SMSdbName>*.
- b. Replace *<SMSdbName>* with the name of the database used for the SMS installation, and then save the edited file.
- c. Open the SQL Server Enterprise Manager application, and connect the SMS SQL Server.
- d. From the **Tools** menu, open the SQL Query tool.
- e. Select **File>Open,** and select the Removecpq.sql script modified in step a.
- f. Execute the script. When finished, references to the Compaq tables should be removed from the database.

**NOTE:** You might see several error messages reported by the SQL script tool. This result is expected and should not normally be a cause for concern. The SMS database might not contain all possible Compaq tables and is dependent on the type of inventoried hardware.

- g. Check the SMS database for any remaining Compaq tables. SMS occasionally creates redundant tables, denoted by a "1" at the end of the table name. Remove any redundant tables.
- 6. Now that the Compaq branded inventory data has been replaced with HP branded data, follow the standard SMS procedures and upgrade from SMS 2.0 to SMS 2003.

**IMPORTANT:** Be sure to give SMS 2003 enough time to complete initialization before proceeding. HP recommends waiting a minimum of 30 minutes.

**IMPORTANT:** Running the Deployment Readiness Wizard (DRW) is required. The DRW might display warnings for the Hardware Inventory Group Map because Compaq branded entries were removed. This is an expected result.

- 7. With the SMS 2003 Legacy or Advanced Client Agent installed on the clients, install and deploy the HP Insight Inventory Collector for SMS 2003 to collect system inventory information. Refer to Chapter 3, "Installation and Use," for information on executing the Insight Inventory Collector utility to collect system inventory information.
- 8. Initiate Hardware Inventory from SMS 2003 to retrieve new inventory information.
- 9. Review the HP system inventory information from the device Resource Explorer. All HP provided information should display as HP entries.

# <span id="page-49-0"></span>**Migrating existing Compaq data in SMS 2003 to HP data**

This section describes procedures for migrating from Compaq branded entries to HP branded entries in SMS 2003. This scenario assumes:

- The environment has already been upgraded to SMS 2003 with Compaq branded entries collected from SMS 2.0
- The HP Insight Integration for SMS 2003 has not been installed

This scenario requires the use of SMS Advanced Client Agents.

To perform the migration:

1. Upgrade the SMS Legacy Client Agents to Advanced Client Agents on the ProLiant systems managed by SMS 2003. Refer to SMS 2003 documentation for a list of supported operating systems.

**IMPORTANT:** Be sure to give SMS 2003 enough time to complete initialization before proceeding. HP recommends waiting a minimum of 30 minutes.

- 2. Install and deploy the HP Insight Inventory Collector for SMS 2003 to collect system inventory information. Refer to Chapter 3, "Installation and Use," for information on executing the Insight Inventory Collector utility to collect system inventory information.
- 3. Initiate Hardware Inventory from within SMS 2003 to retrieve new inventory information.
- 4. Review HP system inventory information from the device's Resource Explorer. All HP provided information show up as HP entries. All previous Compaq-branded inventory data has now been replaced with HP-branded data.

**A** 

# **Obtaining HP Software**

# <span id="page-50-0"></span>**Locating Source Files for HP Products**

Source files for HP products are available at the following locations.

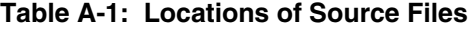

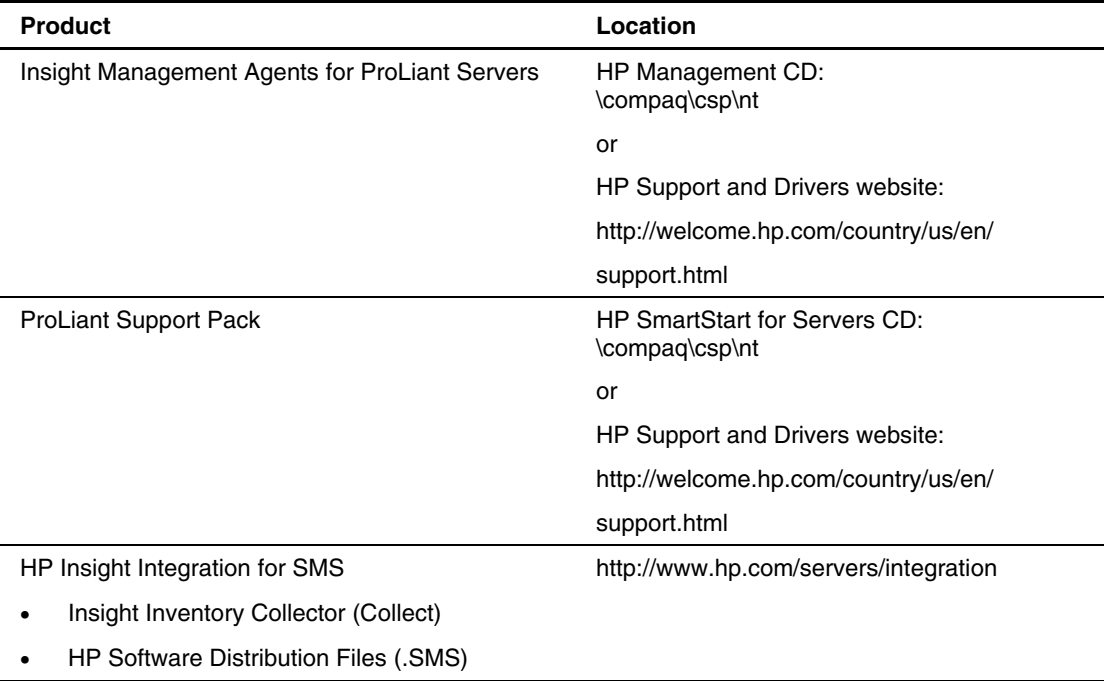

**B** 

# **Pre-Installation Requirements**

# <span id="page-51-0"></span>**Supported Hardware Platforms**

Supported hardware platforms are HP ProLiant servers.

## **SMS Requirements**

Before installing SMS 2003, be sure that the following requirements are met:

- Minimum hardware requirements:
	- HP ProLiant server with a Pentium Pro 200 processor
	- SMS only: 128 MB RAM; SMS and SQL Server: 256 MB RAM
	- 1 GB available hard disk space; if using the machine to run SQL Server or distribute software packages: 4 GB
- Minimum software requirements:
	- For site servers: Microsoft Windows 2000
	- For site servers: Microsoft SQL Server 7.0 with Service Pack 3

**IMPORTANT:** Because SMS depends heavily on the use of Microsoft SQL Server as a data store, HP highly recommends tuning the SQL Server to optimize performance. For more information, refer to the Microsoft SQL Server documentation.

# **Insight Management Agent Requirements**

The Insight Integration for SMS supports Insight Management Agents for ProLiant servers. Refer to the "Requirements for the Insight Integration for SMS" section for version-specific data.

Before installing the Insight Management Agents, be sure that the following requirements are met:

- Minimum hardware requirements:
	- 32 MB available RAM; 48 MB recommended
	- 35 MB available hard disk space
- Network Interface Controller (NIC) supported by Microsoft Windows 2000, or later
- <span id="page-52-0"></span>• Minimum software requirements:
	- Microsoft Windows 2000
	- SNMP and TCP/IP stacks installed
	- If managing Novell NetWare servers with IPX protocol: NWLink IPX/SPX transport

# **Insight Integration for SMS Requirements**

To successfully implement the Insight Integration for SMS, certain pre-installation conditions must be met for the following main components:

- Insight Inventory Collector
- HP Software Distribution Files

The minimum requirements are detailed in the following section.

### **Insight Inventory Collector Requirements**

Before installing the Insight Inventory Collector, be sure that these requirements are met:

- Minimum hardware requirements:
	- 1MB available disk space
	- NIC supported by Microsoft Windows NT 4.0 SP4 or later
- Minimum software requirements:
	- Windows 2000 or later
	- HP Insight Management Agents 6.0 or later

**NOTE:** HP Insight Integration for SMS 2003 does not support Microsoft Windows NT 4.0.

## **Requirements for HP Software Distribution Files**

HP Software Distribution Files are designed for use with ProLiant servers running Microsoft Windows 2000 and 2003. There are no additional pre-installation requirements.

# **Index**

additional documentation [v](#page-4-0) inventory tables 2-2<br>advertisement COMPAO4 MIF creating [3-10,](#page-27-0) [5-12](#page-44-0) contents 2-5<br>targeting 5-10 contents 2-5 Auto Install of Agents [4-2](#page-32-0) COMPAQ5.MIF Automated Driver Install and Reboot for PSP [4-2](#page-32-0) contents 2-6 Automated Driver Install for PSP [4-2](#page-32-0) inventory tables 2-2

Cluster Interconnect Information table, contents 2-8<br>
Cluster Node Information table, contents 2-8<br>
COMPAQ7.MIF<br>
contents 2-6<br>
Collect See Insight Inventory Collector<br>
collecting HP specific inventory information [2-1](#page-9-0)<br>
comp command line option<br>
(2.9)<br>
(2.9)<br>
(2.9)<br>
(2.9)<br>
(2.9)<br>
(2.9)<br>
(2.9)<br>
(2.9)<br>
(2.9)<br>
(2.9)<br>
(2.9)<br>
(2.9)<br>
(2.9)<br>
(2.9)<br>
(2.9)<br>
(2.9)<br>
(2.9)<br>
(2.9)<br>
(2.9)<br>
(2.9)<br>
(2.9)<br>
(2.9)<br>
(2.9)<br>
(2.9)<br>
(2.9)<br>
(2.9)<br>
(2.9)<br>
(2.9)<br>
(2.9) command line, Collect [2-8](#page-16-0)  default 2-9<br>specifying 3-4<br>**D** syntax [2-9](#page-17-0) Deployment Readiness Wizard [6-2](#page-48-0)  COMPAQ0.MIF distributing<br>
contents 2-3 Insigh contents 2-3<br>
inventory tables 2-2<br>
Insight Inventory Collector 4-1 IPAQ1.MIF software products [5-1](#page-33-0)<br>
contents 2-5 distribution point selecting contents [2-5](#page-13-0) distribution point, selecting [5-8](#page-40-0) inventory tables 2-2 documentation additional v inventory tables [2-2](#page-10-0) documentation, additional [v](#page-4-0)<br>COMPAQ10.MIF Drive Array Controller table

contents [2-5](#page-13-0) 

<span id="page-53-0"></span>inventory tables [2-2](#page-10-0)  **A** COMPAQ3.MIF contents [2-5](#page-13-0)  COMPAQ4.MIF inventory tables  $2-2$ COMPAQ6.MIF **C** contents [2-6](#page-14-0) 

inventory tables [2-2](#page-10-0) Insight Management Agents for NT Server 4-1<br>COMPAQ1.MIF software products 5-1 PAQ10.MIF Drive Array Controller table, contents 2-5<br>
Drive Array Logical Drive table contents contents 2-7<br>inventory tables 2-2<br>Drive Array Physical Drive table, contents 2-5 inventory tables 2-2<br>
COMPAQ2.MIF<br>
DRW See Deployment Readings Wizard<br>
DRW See Deployment Readings Wizard DRW *See* Deployment Readiness Wizard

Fibre Channel Array Controller table, contents [2-7](#page-15-0) management agents *See* Insight Management Agents Fibre Channel Array Logical Drive table, contents [2-7](#page-15-0)  Fibre Channel Array Physical Drive table, contents [2-7](#page-15-0) 

hardware platforms supported B-1<br>
Health Subsystem table, contents 2-5<br>
help resources [v](#page-4-0)<br>
HP authorized reseller v<br>
HP Software Di[stribu](#page-6-0)tion Files<br>
described 1-1<br>
interving contents 3-12<br>
migration<br>
ist of products distrib pre-installation requirements [B-2](#page-52-0)  procedures 6-1<br>HP Support Software procedures 6-1 .*SMS* program [4-2](#page-32-0) source file, obtaining [A-1](#page-50-0) **O** 

source files [A-1](#page-50-0) IDE Devices table, contents [2-5](#page-13-0)  Insight Inventory Collector command line [2-8,](#page-16-0) [2-9](#page-17-0) **P** command line, default [3-11](#page-28-0) package, creating 5-3<br>
command line, running from 3-11 PC Card Slots table command command line, running from [3-11](#page-28-0)<br>default command line 2-9<br>portable Batteries table, contents default command line 2-9<br>distributing 4-1<br>Portable Docking Station table contents distributing [4-1](#page-31-0)<br>introduction to features 2-1<br>products software obtaining A-1 introduction to features  $2-1$  products, software, obtaining [A-1](#page-50-0) logging in to SMS domain  $3-11$  Pro Liant Support Pack  $4-2$ options for installation and use [3-1](#page-18-0)  pre-installation requirements [B-2](#page-52-0) **<sup>Q</sup>** running manually [3-11](#page-28-0) scheduling [3-11](#page-28-0) querying source file, obtaining [A-1](#page-50-0) HP specific inventory information 3-13 using SMS advertisements [3-1,](#page-18-0) [3-4,](#page-21-0) [3-10,](#page-27-0) [3-11](#page-28-0) SMS database [5-10](#page-42-0)  Insight Management Agents Auto Install of Agents [4-2](#page-32-0) **R** distributed using HP Software Distribution Files [1-1](#page-6-0) Remote Insight Board Information table,<br>
rating with SMS 1-1 contents 2-7 integrating with  $SMS$  1-1 Manual Install of Agents [4-2](#page-32-0) pre-installation requirements [B-1](#page-51-0) **S** source file, obtaining [A-1](#page-50-0)  using to obtain HP specific inventory [2-1](#page-9-0) scheduling Collect  $3-11$ <br>ht Management Agents for NT Server 4.1 SCSI Devices table, contents 2-6 Insight Management Agents for NT Server 4-1<br>integrating management agents ruith SMS 1.1.1 integrating management agents with SMS 1-1 database, adding HP specific inventory [2-1](#page-9-0) integration solution integrating with management agents [1-1](#page-6-0) capabilities [1-1](#page-6-0)

**E** listed [1-1](#page-6-0)  why required 1-1 EISA/PCI Slots table, contents [2-3](#page-11-0) inventory table contents [2-1,](#page-9-0) 2-2

## **F M**

Management Information Format *See* MIF file Manual Driver Install for PSP [4-2](#page-32-0)  Manual Install of Agents [4-2](#page-32-0) Memory Module Attributes table, contents [2-4](#page-12-0)  Fibre Channel Host Controller table, contents [2-8](#page-16-0) Microsoft SQL Server, tuning performance of B-1 MIF file **H** contents [2-1](#page-9-0) 

obtaining **I** software products [A-1](#page-50-0)

ProLiant Support Pack 4-2

site server, adding HP specific inventory [2-1](#page-9-0) source file A-1 site server, receiving .MIF file [2-1](#page-9-0) SQL Server database 2-1 SMS 2.0, upgrading from [2-1](#page-9-0) Storage System Attributes table, contents 2-6 SMS Administrator console [3-10](#page-27-0) supported hardware platforms B-1 SMS database, querying [3-13,](#page-30-0) [5-10](#page-42-0) System Attributes table, contents [2-3](#page-11-0) SMS package, creating [3-2](#page-19-0)  software distribution **T** creating a package [5-3](#page-35-0)  file management options [5-7](#page-39-0) telephone numbers v preparing the site server [5-1](#page-33-0) transferring MIF file to the site server 2-1 process [5-1](#page-33-0)  selecting the .SMS file [5-5](#page-37-0) **U** selecting the software product [5-6](#page-38-0) UPS Attributes table, contents [2-6](#page-14-0) targeting queries [5-10](#page-42-0) software products creating an advertisement [5-12](#page-44-0) **V** distributing [5-1](#page-33-0) Video Monitor table, contents [2-5](#page-13-0)  locating source files [5-8](#page-40-0) minimum software revisions 5-3 selecting the distribution points [5-8](#page-40-0)  specifying distribution criteria [5-14](#page-46-0)

pre-installation requirements [B-1](#page-51-0) specifying the advertisement contents 5-12 site hierarchy [1-2](#page-7-0) Software Version Information table, contents 2-7